## **SONY**

## Manuel d'utilisation de l'ordinateur portable Sony PCG-F150

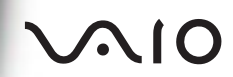

#### *Avis aux utilisateurs*

**©** 1999 Sony Corporation. Tous droits réservés. Aucune partie du présent manuel et des logiciels qu'il décrit ne peut être reproduite, traduite ou convertie en langage machine sans une autorisation écrite préalable.

SONY CORPORATION N'OFFRE AUCUNE GARANTIE QUANT AU PRÉSENT MANUEL, AUX LOGICIELS OU AUX INFORMATIONS QU'ILS CONTIENNENT, ET EXCLUT TOUTE GARANTIE IMPLICITE, DE COMMERCIABILITÉ OU D'APTITUDE À UN USAGE PARTICULIER DÉCOULANT DE CE MANUEL, DES LOGICIELS OU D'INFORMATIONS DE MÊME NATURE. EN AUCUN CAS SONY CORPORATION NE SERA TENUE RESPONSABLE DE PRÉJUDICES FORTUITS, INDUITS OU SPÉCIAUX, QU'ILS SOIENT D'ORIGINE DÉLICTUELLE OU CONTRACTUELLE, OU QU'ILS DÉCOULENT DIRECTEMENT OU INDI-RECTEMENT DU PRÉSENT MANUEL, DES LOGICIELS OU DES INFORMATIONS QU'ILS CONTIENNENT OU AUXQUELLES ILS FONT ALLUSION.

Sony Corporation se réserve le droit de modifier le présent manuel ou les informations qu'il contient à tout moment et sans préavis. Les logiciels décrits dans ce manuel sont régis par un accord de licence utilisateur distinct.

Sony, DVgate, i.LINK, Mavica, PictureGear, VAIO et le logo VAIO sont des marques commerciales de Sony Corporation. Windows et le logo de Windows 98 sont des marques déposées de Microsoft Corporation. Intel, MMX et Pentium sont des marques commerciales d'Intel Corporation.

Toutes les autres marques sont la propriété de leurs détenteurs respectifs.

*Les caractéristiques techniques sont susceptibles de modifications sans préavis.*

#### *Consignes de sécurité*

#### *Numéros d'identification*

Le numéro de modèle et le numéro de série figurent à la base de votre ordinateur portable Sony. Inscrivez le numéro de série dans l'espace réservé à cet effet ci-dessous. Communiquez le numéro de modèle et le numéro de série chaque fois que vous appelez VAIO Link.

Numéro de modèle : PCG-F150

Numéro de série :\_\_\_\_\_\_\_\_\_\_\_\_\_\_\_\_\_\_\_\_\_\_\_\_

*ATTENTION*

- ❑ **L'ouverture de l'ordinateur, quelle qu'en soit la raison, vous expose à des risques non couverts par la garantie.**
- ❑ **Pour éviter tout risque de décharge électrique, il est recommandé de ne pas ouvrir le châssis de l'ordinateur. Ne confier son entretien qu'à une personne qualifiée.**
- ❑ L'installation de l'ordinateur à proximité d'un équipement émettant des radiations électromagnétiques peut provoquer des distorsions sonores et visuelles.
- ❑ Pour prévenir tout risque d'incendie ou d'électrocution, préserver cet appareil de la pluie et de l'humidité.
- ❑ Ne jamais procéder à l'installation d'un modem ou de câbles téléphoniques pendant un orage.
- ❑ Ne jamais installer de prises téléphoniques dans un endroit humide, à moins qu'elles soient spécialement conçues à cet effet.
- ❑ Ne jamais toucher des câbles téléphoniques ou des terminaux non isolés, à moins que la ligne téléphonique ait été débranchée du réseau.
- ❑ Toujours installer ou modifier une ligne téléphonique avec précaution.
- ❑ Éviter d'utiliser le modem pendant un orage.
- ❑ Pour signaler une fuite de gaz, ne pas utiliser le modem ou le téléphone à proximité de la fuite.
- ❑ N'utiliser l'ordinateur portable qu'avec l'adaptateur secteur fourni par Sony. Pour déconnecter complètement votre ordinateur portable de l'alimentation secteur, débrancher l'adaptateur secteur.
- ❑ Veiller à garantir un accès aisé à la prise secteur.

Ce produit est conforme aux directives européennes suivantes : 73/23/CEE (Basse tension) 89/336/CEE, 92/31/CEE (Compatibilité électromagnétique) 93/68/CEE (Marquage CE)

Cet appareil est conforme aux normes EN 55022 Classe B et EN 50082-1, limitant l'emploi dans les environnements résidentiel, professionnel et industriel léger.

Cet appareil a été testé et déclaré conforme aux limites de la directive CEM lors de l'utilisation de câbles de liaison de moins de trois mètres.

Variable en fonction du modèle :

Le lecteur de CD-ROM / DVD-ROM est un APPAREIL À LASER DE CLASSE 1 conforme aux normes de sécurité EN 60825-1.

La réparation et la maintenance du lecteur doivent être confiées à des techniciens agréés par Sony. Une mauvaise manipulation et une réparation mal effectuée peuvent s'avérer dangereuses.

> **APPAREIL À LASER DE CLASSE 1 CONFORME EN 60825-1**

En tant que partenaire d'ENERGY STAR, Sony atteste que son produit répond aux recommandations d'ENERGY STAR en matière d'économie d'énergie. Energy Star est une marque déposée aux États-Unis.

#### *Réglementations ÉLIMINATION DES BATTERIES RECHARGEABLES LITHIUM ION*

- ! **Ne jamais manipuler une batterie lithium ion qui est endommagée ou présente une fuite.**
- ! **L'installation d'une batterie inadaptée dans l'ordinateur peut provoquer une explosion. Utiliser exclusivement des batteries de type identique ou équivalent à celui recommandé par Sony. La mise au rebut des batteries usagées doit s'effectuer conformément aux instructions du fabricant.**
- ! **Une batterie endommagée peut provoquer un incendie ou des brûlures chimiques. Ne pas démonter, chauffer au-dessus de 100 °C ou incinérer. Éliminer rapidement les batteries usagées. Conserver les batteries hors de portée des enfants.**
- ! **Votre ordinateur est équipé d'une mémoire interne de secours. Pour en changer la batterie, veuillez contacter VAIO Link.**
- ✍ Dans certains pays, il est interdit de jeter les batteries lithium ion avec les ordures ménagères ou dans les poubelles de bureau. Si tel est votre cas, veuillez faire appel aux services publics de ramassage.

Conformez-vous à la législation en vigueur dans votre région pour éliminer les batteries usagées.

# *Table des matières*

### *[Bienvenue](#page-5-0)*

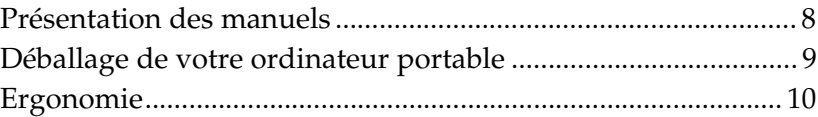

### *[Utilisation de votre ordinateur portable](#page-10-0)*

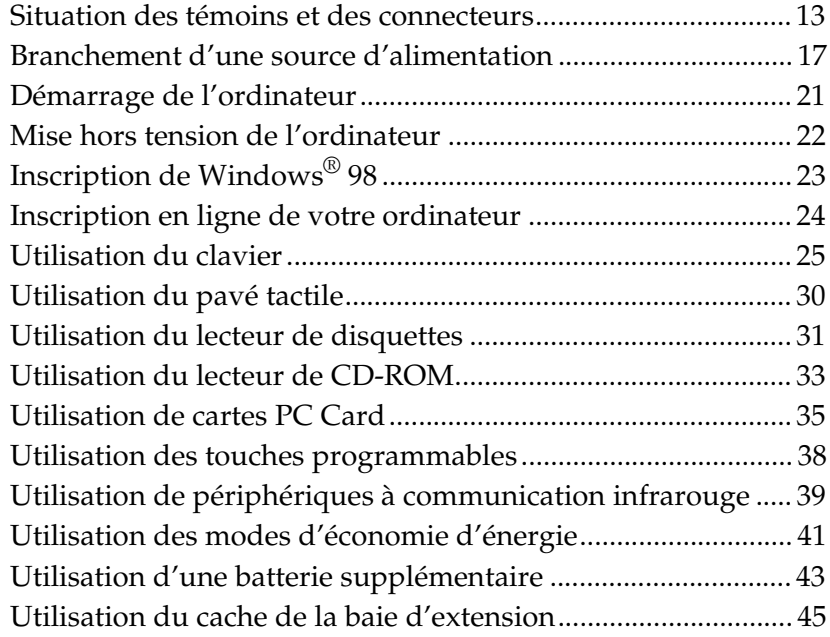

### *[Branchement de périphériques](#page-43-0)*

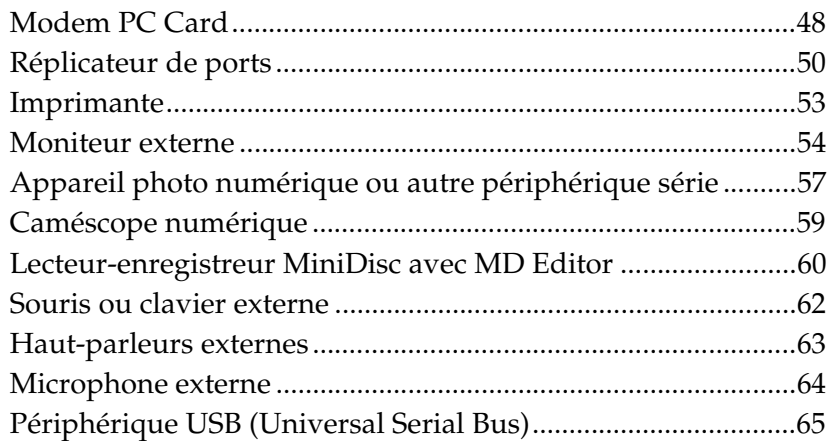

### *[Assistance](#page-62-0)*

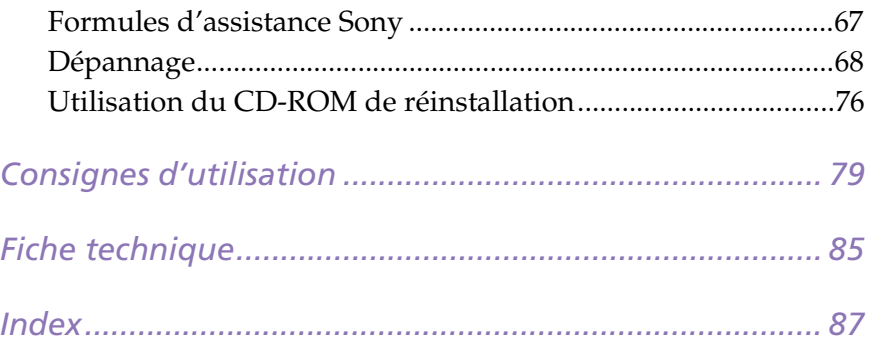

## <span id="page-5-0"></span>*Bienvenue*

Vous venez d'acquérir un ordinateur portable VAIO de Sony et nous vous en félicitons. Sony a combiné son savoir-faire en matière d'audio, de vidéo, d'informatique et de communications pour mettre à votre disposition un ordinateur personnel à la pointe de la technologie. Voici un aperçu des caractésristiques de votre ordinateur portable Sony (pour plus d'informations, consultez le *Guide des logiciels*).

- ❑ **Performances exceptionnelles –** Votre PC est équipé d'un processeur Intel® Pentium® II, d'un lecteur CD-ROM 24x (performances maximum) et d'un modem PC Card à 56 Kbits/s\*.
- ❑ **Mobilité –** La batterie rechargeable vous assure une autonomie de deux à quatre heures, sans alimentation secteur.
- ❑ **Qualité audio et vidéo Sony –** Un écran XGA HPA de 13 pouces vous permet de profiter pleinement des applications multimédia, des jeux et des logiciels de divertissement les plus récents.
- ❑ **Fonctionnalités multimédia –** Utilisez les haut-parleurs stéréo pour écouter vos CD audio et vidéo.
- ❑ **Windows® 98 –** Votre ordinateur intègre le dernier système d'exploitation de Microsoft.
- ❑ **Communication –** Accédez aux services en ligne les plus en vogue, envoyez et recevez du courrier électronique, explorez Internet et utilisez les fonctions de composition et de télécopie.
- ❑ **Assistance clientèle hors pair : VAIO Link –** En cas de problème, vous pouvez contacter VAIO Link par téléphone, télécopie ou courrier électronique (pour connaître les numéros de téléphone, consultez le *Guide service client*). Avant de nous appeler, vous pouvez essayer de résoudre le problème seul, en consultant la section Dépannage de ce manuel d'utilisation ou les manuels et fichiers d'aide des périphériques et des logiciels.

\* Selon le modèle, cet accessoire peut être disponible en option

### <span id="page-6-0"></span>*Présentation des manuels*

**Ce manuel d'utilisation** constitue une source d'informations rapide sur votre ordinateur portable Sony.

- ❑ Le chapitre **Utilisation de votre ordinateur portable VAIO** décrit l'utilisation des composants standard de votre système.
- ❑ Le chapitre **Branchement de périphériques** explique comment ajouter des fonctionnalités à votre ordinateur en y connectant divers périphériques.
- ❑ Le chapitre **Assistance** décrit les options d'aide disponibles et vous explique comment remédier aux problèmes courants.
- ❑ Le chapitre **Consignes d'utilisation** vous donne quelques conseils relatifs à l'utilisation de votre ordinateur portable.

Le **Guide des logiciels** décrit les différents logiciels et applications Sony disponibles sur votre ordinateur :

- ❑ Le chapitre **Description des logiciels** présente brièvement les différentes fonctionnalités des logiciels pré-installés sur votre ordinateur.
- ❑ Le chapitre **Personnalisation de votre ordinateur portable** vous explique comment configurer le système et la gestion de l'alimentation au moyen des applications Sony Notebook Setup, PPK Setup, PowerPanel, BatteryScope... Vous apprendrez également comment définir l'affichage avec NeoMagic® et profiter de l'option d'affichage double.
- ❑ Le chapitre **Utilisation de Media Bar** vous décrit l'interface conviviale de Sony pour l'audio et la vidéo.
- ❑ Le chapitre **Fiche technique** présente les caractéristiques techniques de l'ordinateur, des lecteurs et accessoires.

Les *manuels d'utilisation* en ligne sont fournis avec votre ordinateur sous forme de documents électroniques.

### <span id="page-7-0"></span>*Déballage de votre ordinateur portable*

Sortez les éléments suivants du carton d'emballage :

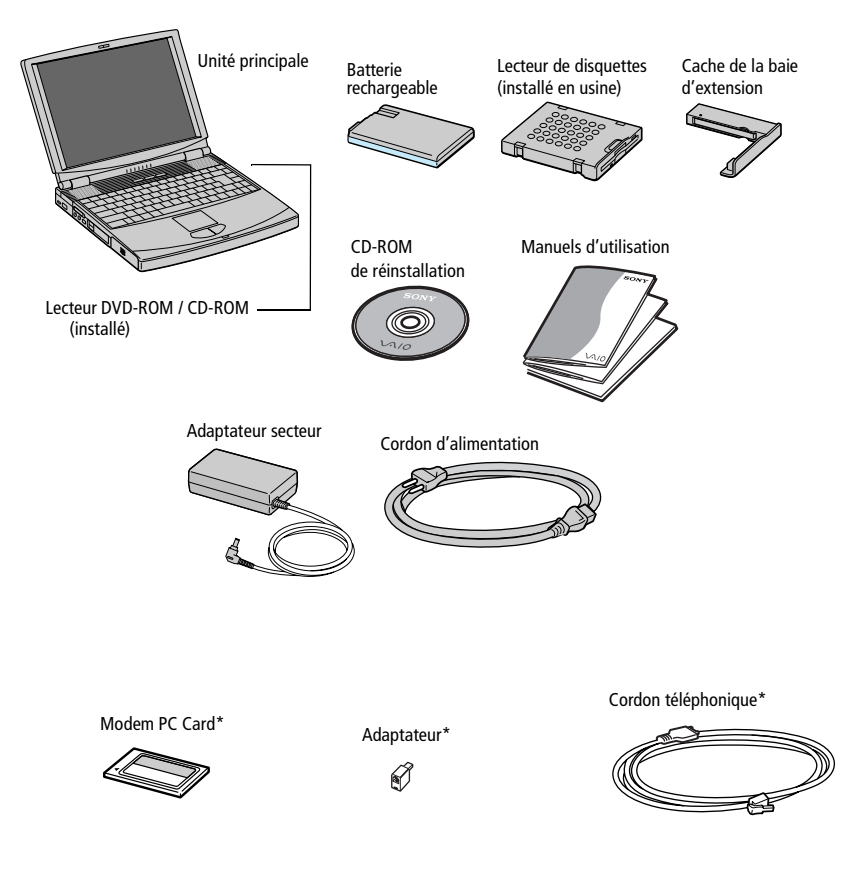

✍ \* Sur certains ordinateurs portables Sony, le modem PC Card COM One et autres accessoires sont disponibles en option. Or, ces périphériques sont nécessaires à l'utilisation de certaines fonctionnalités décrites dans ce manuel d'utilisation.

### <span id="page-8-0"></span>*Ergonomie*

Vous serez amené à utiliser votre ordinateur portable dans divers types d'environnements. Dans la mesure du possible, essayez d'observer les règles suivantes, aussi bien dans votre environnement de travail habituel que lors de vos déplacements.

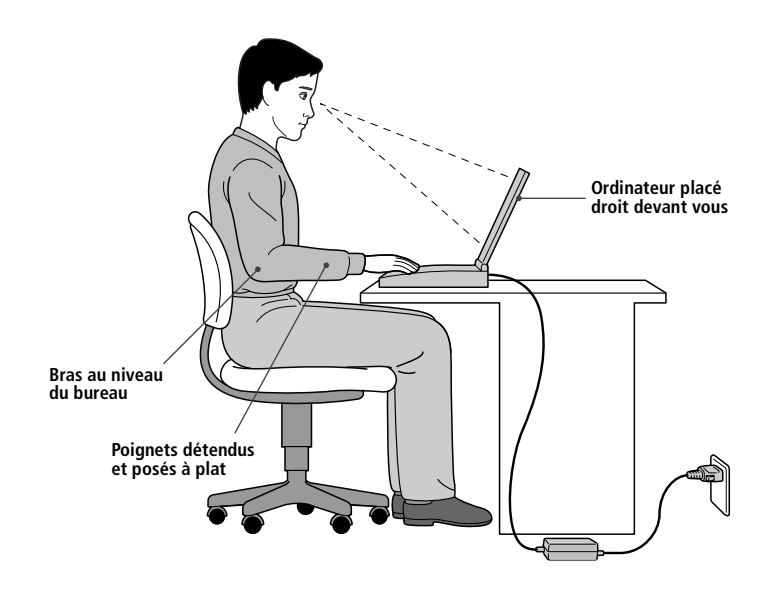

- ❑ **Position devant l'ordinateur –** Veillez à placer l'ordinateur droit devant vous pour travailler. Lorsque vous utilisez le clavier, le pavé tactile ou une souris externe, maintenez vos avant-bras à l'horizontale et vos poignets dans une position neutre et confortable. Laissez les bras le long du corps. Prévoyez des pauses régulières lors de vos sessions de travail sur l'ordinateur. Une utilisation excessive de l'ordinateur peut provoquer la contraction des muscles et des tendons.
- ❑ **Mobilier et position du corps –** Installez-vous sur un siège muni d'un bon dossier. Réglez le niveau du siège de sorte que vos pieds reposent bien à plat sur le sol. Pour un meilleur confort, utilisez un repose-pied. Asseyez-vous de façon détendue, tenez-vous droit et évitez de vous courber vers l'avant ou de vous incliner excessivement vers l'arrière.
- ❑ **Inclinaison de l'écran –** Modifiez l'inclinaison de l'écran jusqu'à ce que vous trouviez la position qui vous convient le mieux.

Une orientation optimale de l'écran réduit la fatigue oculaire et musculaire. N'oubliez pas de régler la luminosité.

- ❑ **Éclairage –** Choisissez un emplacement où les fenêtres et l'éclairage ne produisent pas de reflets sur l'écran. Utilisez un éclairage indirect pour éviter la formation de points lumineux sur l'écran. Vous pouvez également réduire les reflets au moyen d'accessoires. Vous travaillerez plus confortablement et plus vite sous un bon éclairage.
- ❑ **Pieds inclinables –** Déplacez les pieds inclinables jusqu'à ce que le clavier vous offre un angle de frappe confortable.

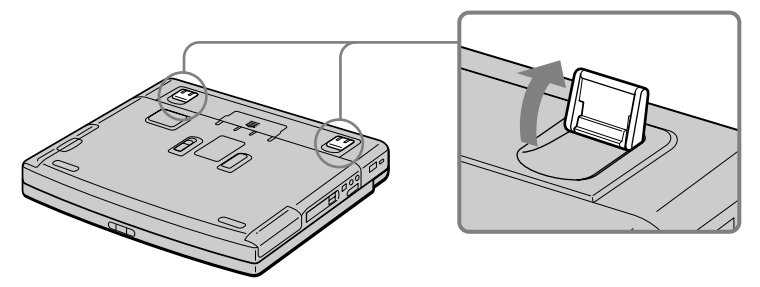

❑ **Positionnement du moniteur externe –** Le moniteur externe doit être placé à une distance confortable pour les yeux. Assurez-vous que l'écran se trouve au niveau des yeux ou légèrement en dessous lorsque vous êtes assis devant le moniteur.

## <span id="page-10-0"></span>*Utilisation de votre ordinateur portable*

Cette section décrit la préparation de l'ordinateur avant la première utilisation, ainsi que le mode de fonctionnement des périphériques internes tels que pavé tactile, lecteur de disquettes et lecteur de CD-ROM.

### <span id="page-10-1"></span>*Situation des témoins et des connecteurs*

*Vue frontale*

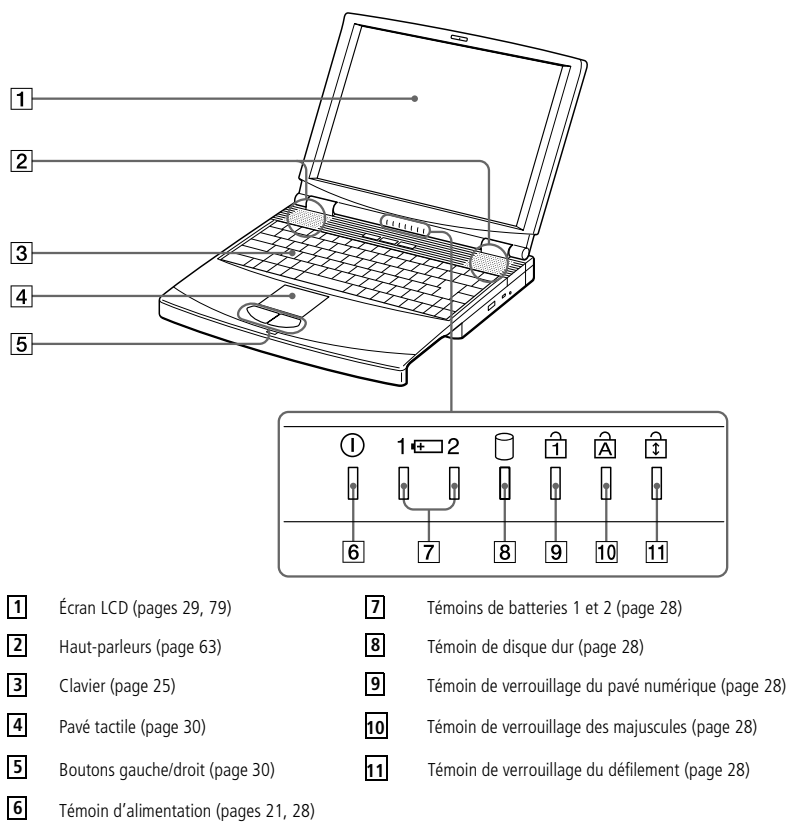

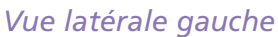

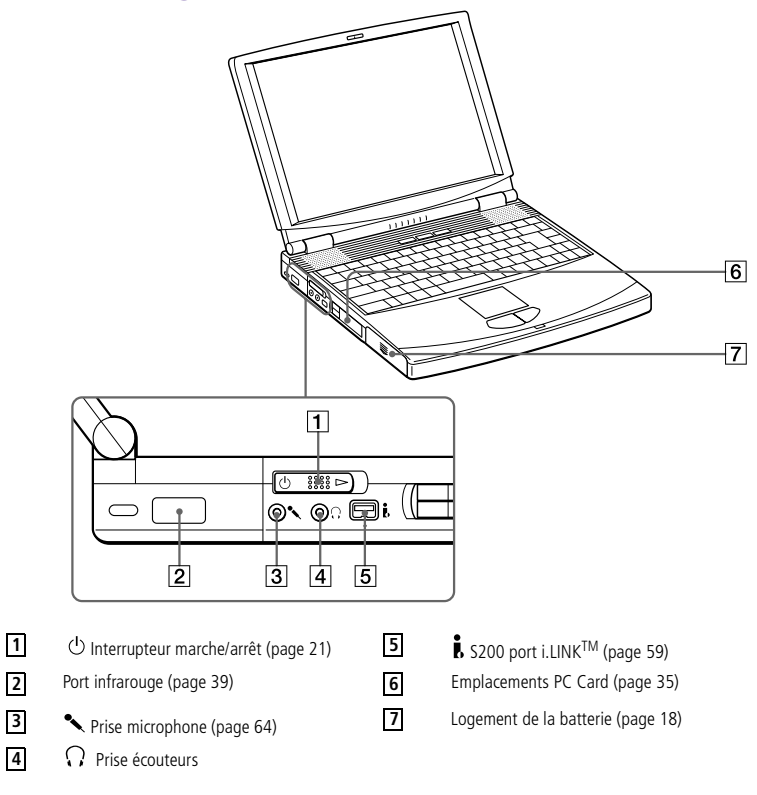

✍ Le connecteur d'alimentation de l'adaptateur secteur et le cordon d'alimentation répondent aux conditions de tension dangereuse, conformément à la norme EN 60950.

Tous les autres ports de cet ordinateur répondent aux conditions SELV (tension de sécurité extra-basse), conformément à la norme EN 60950.

#### *Utilisation de votre ordinateur portable*

### *Vue latérale droite*

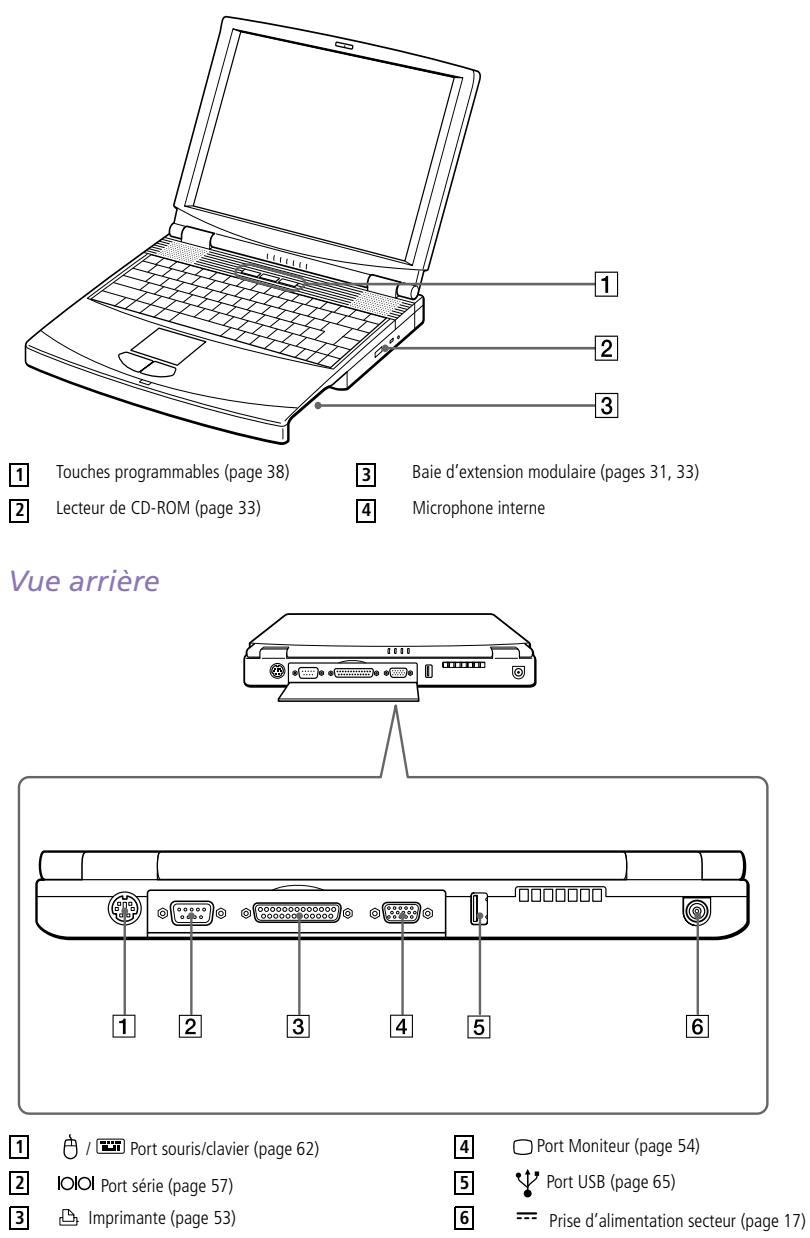

#### *Vue de dessous*

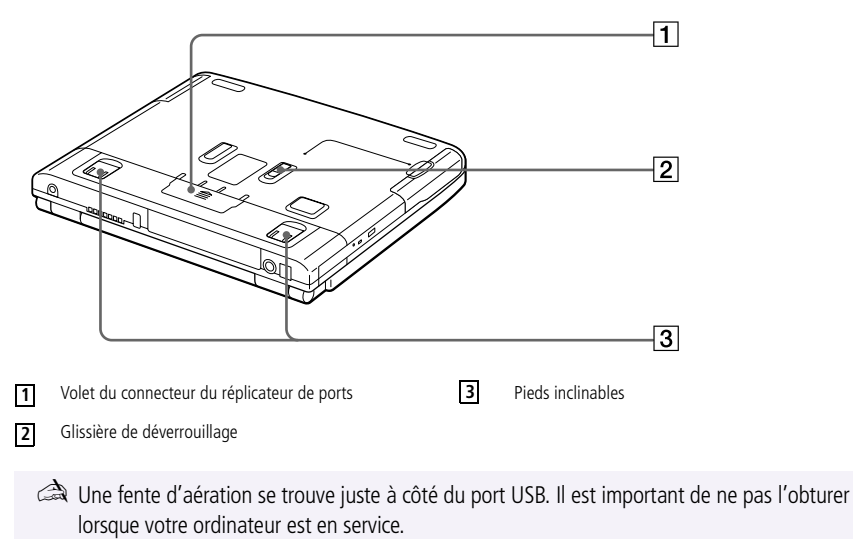

**16**

### <span id="page-14-0"></span>*Branchement d'une source d'alimentation*

Vous avez le choix entre deux types de sources d'alimentation : secteur ou batterie rechargeable.

#### *Utilisation de l'adaptateur secteur*

- 1 Branchez le câble de l'adaptateur secteur sur la prise d'alimentation secteur de l'ordinateur.
- 2 Connectez l'une des extrémités du cordon d'alimentation à l'adaptateur secteur.
- 3 Insérez l'autre extrémité du cordon d'alimentation dans une prise secteur.

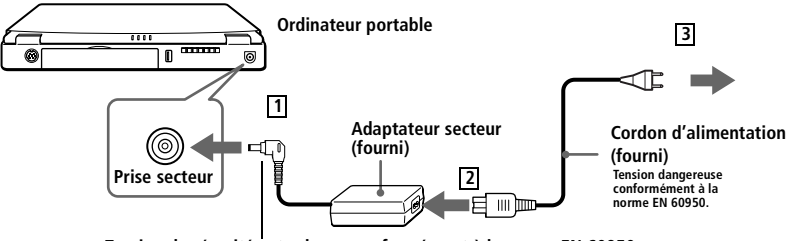

**Tension de sécurité extra-basse conformément à la norme EN 60950**

✍ N'utilisez l'ordinateur portable qu'avec l'adaptateur secteur fourni par Sony. Pour déconnecter complètement votre ordinateur de l'alimentation secteur, débranchez l'adaptateur secteur.

Veillez à garantir un accès aisé à la prise secteur.

### <span id="page-15-0"></span>*Utilisation de la batterie*

Vous pouvez employer une ou deux batteries. La deuxième batterie s'insère dans la baie d'extension modulaire située sur le flanc droit de l'ordinateur. [Voir "Utilisation d'une batterie supplémentaire" à la](#page-40-0)  [page 43.](#page-40-0) Des batteries supplémentaires sont disponibles en option.

La batterie fournie avec votre ordinateur n'est pas complètement chargée. La procédure d'insertion et de chargement de la batterie est décrite cidessous.

#### *Pour insérer la batterie*

Ouvrez le volet du logement de la batterie.

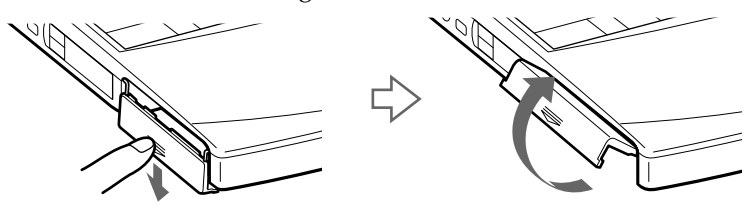

2 Insérez la batterie dans le logement prévu à cet effet sur le côté gauche de l'ordinateur.

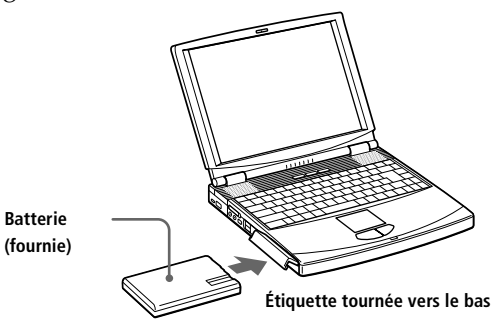

3 Fermez le volet du logement de la batterie. Vous devez entendre un déclic.

#### *Pour charger la batterie*

- Branchez l'adaptateur secteur sur l'ordinateur.
- 2 Installez la batterie.

L'ordinateur charge automatiquement la batterie (le témoin de batterie émet un double clignotement pendant toute la durée du chargement). Lorsque la batterie est chargée à 85 %, le témoin s'éteint. Cette opération prend environ deux heures. Une heure supplémentaire est nécessaire pour charger la batterie complètement.

L'autonomie d'une batterie entièrement chargée varie de deux heures à quatre heures, suivant la configuration de votre système. Reportez-vous au Guide des logiciels, "Affichage d'informations sur les batteries" pour de plus amples informations sur le contrôle de la longévité de la batterie.

L'ordinateur est doté de deux témoins de batteries :

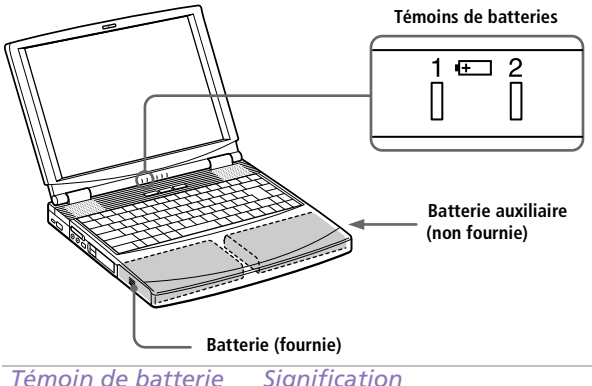

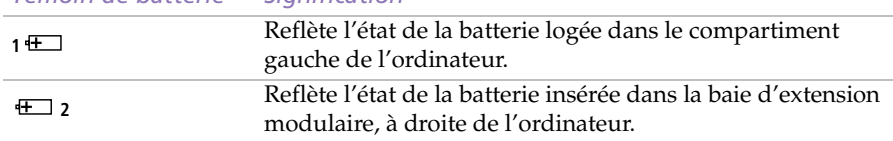

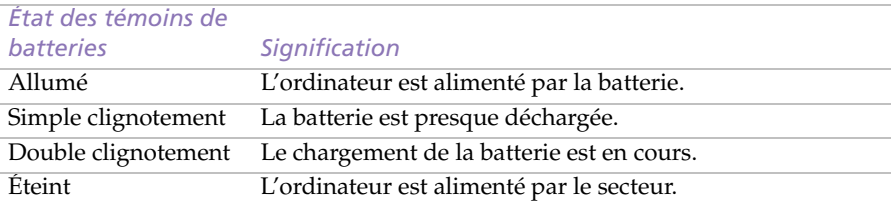

#### *Manuel d'utilisation de l'ordinateur portable Sony*

✍ Il se peut qu'avec certains logiciels et périphériques, votre ordinateur ne bascule pas en mode hibernation lorsque la batterie est presque déchargée. Pour éviter la perte de données en cas d'alimentation par batterie, nous vous recommandons de sauvegarder vos données régulièrement et d'activer manuellement un mode de gestion de l'alimentation (suspension ou hibernation, par exemple).

Les témoins de batterie et d'alimentation clignotent tous deux lorsque la batterie est presque déchargée.

Pour déterminer l'autonomie de la batterie, reportez-vous au Guide des logiciels, "Affichage d'informations sur les batteries".

Voir ["Utilisation d'une batterie supplémentaire" à la page 43](#page-40-0) pour en savoir plus sur l'installation et le chargement d'une batterie dans la baie d'extension modulaire.

Laissez la batterie dans l'ordinateur lorsque celui-ci est raccordé au secteur. Le chargement de la batterie se poursuit pendant que vous utilisez votre ordinateur.

Si le niveau de charge de la batterie tombe en dessous de 10 %, vous pouvez brancher l'adaptateur secteur pour recharger la batterie ou arrêter l'ordinateur et insérer une batterie complètement chargée.

Vous pouvez prolonger la durée de vie de la batterie en modifiant les modes de gestion de l'alimentation dans l'utilitaire PowerPanel. Reportez-vous au Guide des logiciels, "Gestion de l'alimentation".

La batterie fournie avec votre ordinateur est une batterie lithium ion rechargeable. Le fait de recharger une batterie partiellement déchargée ne raccourcit aucunement sa durée de vie.

Lorsque vous utilisez la batterie comme source d'alimentation, le témoin lumineux est allumé. Lorsque la batterie est presque déchargée, il se met à clignoter.

#### *Pour extraire la batterie*

- Dégagez le volet du compartiment.
- 2 Retirez la batterie.

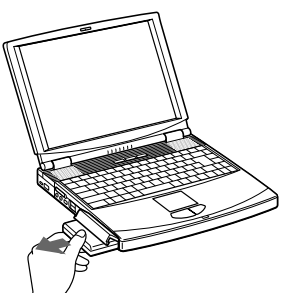

3 Refermez le volet.

! **Le fait de retirer la batterie lorsque l'ordinateur est allumé et non branché à l'adaptateur secteur ou lorsqu'il est en mode suspension peut entraîner la perte de données.**

### <span id="page-18-0"></span>*Démarrage de l'ordinateur*

1 Déplacez la glissière de verrouillage de l'écran LCD dans le sens indiqué par la flèche et soulevez le capot de l'ordinateur.

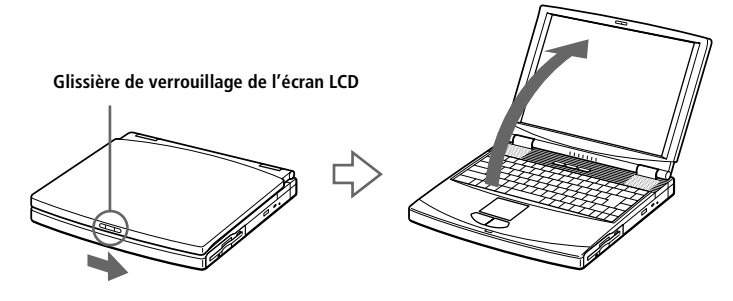

2 À gauche de l'ordinateur se trouve l'interrupteur marche/arrêt. Faites-le glisser vers vous. Le témoin d'alimentation vert s'allume.

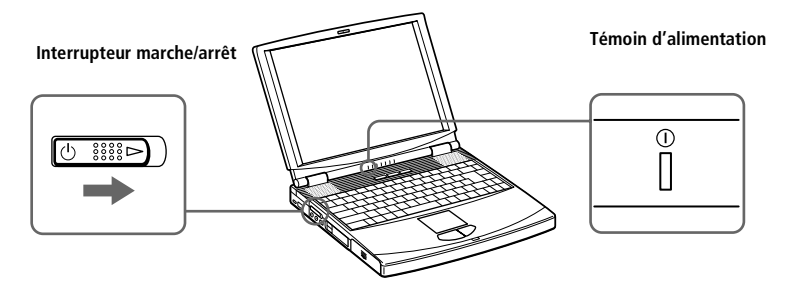

Si vous maintenez l'interrupteur marche/arrêt en position de marche pendant plus de quatre secondes, l'ordinateur s'éteint.

3 Si nécessaire, réglez la luminosité de l'écran LCD en appuyant sur Fn+F5. Pour accroître la luminosité, utilisez les touches de navigation haut ou droite. Pour la réduire, utilisez les touches de navigation bas ou gauche.

### <span id="page-19-0"></span>*Mise hors tension de l'ordinateur*

- ! **Afin d'éviter toute perte de données accidentelle, respectez la procédure de mise hors tension décrite ci-dessous.**
- 1 Cliquez sur le bouton Démarrer dans la Barre des tâches de  $Windows^{\circledR}$  98
- 2 Sélectionnez Arrêter au bas du menu Démarrer pour afficher la boîte de dialogue Arrêt de Windows®.

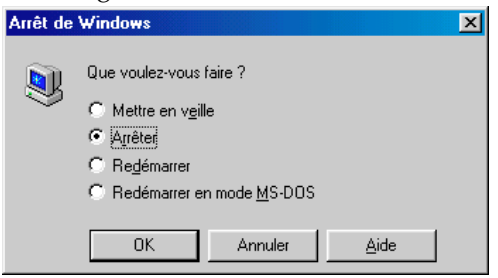

- 3 Sélectionnez Arrêter.
- 4 Cliquez sur OK.

Si un message vous y invite, enregistrez vos documents.

- 5 Attendez que votre ordinateur s'éteigne automatiquement. Le témoin d'alimentation vert s'éteint.
- 6 Éteignez les périphériques connectés à votre ordinateur.

Si vous ne parvenez pas à éteindre votre ordinateur en suivant la procédure décrite ci-dessus, appuyez simultanément sur les touches Ctrl+Alt+Delete pour le redémarrer. Si l'ordinateur ne s'éteint toujours pas, faites glisser l'interrupteur marche/arrêt vers vous et attendez quatre secondes. Des données peuvent être perdues au cours de l'opération.

Si vous n'utilisez pas l'ordinateur, vous pouvez prolonger la durée de vie de la batterie en passant en mode suspension système. Reportez-vous au Guide des logiciels, "Gestion de l'alimentation".

### <span id="page-20-0"></span>*Inscription de Windows® 98*

La première fois que vous utilisez votre ordinateur, vous devez inscrire et configurer le logiciel Windows® 98 pré-installé sur votre ordinateur.

Avant de pouvoir utiliser votre ordinateur, vous devez inscrire votre version de Windows® 98.

Les instructions qui s'affichent à l'écran vous guident tout au long de la procédure d'inscription et de configuration. Les principales étapes sont décrites ci-dessous.

- 1 Collecte d'informations :
	- ❑ Entrez votre nom.
	- ❑ Lisez et acceptez les termes du contrat de licence.
	- ❑ Entrez le numéro du certificat d'authenticité inscrit sur la couverture du manuel Mise en route de Windows® 98.
- 2 Configuration de Windows $^{\circledR}$  98 :
	- ❑ Cliquez sur le bouton Terminer dans la fenêtre de l'Assistant d'installation de Windows® 98.
- 3 Définition des paramètres de l'ordinateur :
	- ❑ Au besoin, modifiez le fuseau horaire, la date et l'heure dans la fenêtre Propriétés pour Date/Heure.
- 4 Apprentissage de Windows $^{\circledR}$  98 :
	- ❑ Si vous le souhaitez, vous pouvez suivre la visite guidée de Windows<sup>®</sup> 98.

### <span id="page-21-0"></span>*Inscription en ligne de votre ordinateur*

En inscrivant votre ordinateur auprès de Sony, vous pouvez bénéficier d'un service d'assistance clientèle irréprochable et des avantages suivants ·

- ❑ **VAIO Link –** Vous pouvez contacter VAIO Link par téléphone, télécopie ou courrier électronique (pour connaître les numéros de téléphone, consultez le *Guide service client*).
- ❑ **Garantie –** Protégez votre investissement. Lisez la carte de garantie pour connaître les conditions liées à la garantie. Consultez le *Guide service client* pour plus de détails .

Procédez comme suit pour faire appel au service d'inscription en ligne de l'ordinateur portable Sony.

✍ Avant de recourir aux services en ligne, y compris le service d'inscription, vous devez connecter votre modem PC Card et votre ligne téléphonique. Voir ["Branchement à une ligne](#page-44-1)  [téléphonique" à la page 48](#page-44-1).

- 1 Complétez le premier formulaire d'inscription en ligne.
- 2 Cliquez sur le bouton Inscrivez-vous maintenant et complétez le formulaire.

Cliquez sur le bouton Envoyer directement pour inscrire votre ordinateur par modem. L'ordinateur transfère automatiquement vos données d'inscription à un numéro de téléphone prédéfini au moyen du modem PC Card.

Cliquez sur Envoyer via Internet si vous préférez envoyer vos données par le World Wide Web.

### <span id="page-22-0"></span>*Utilisation du clavier*

Le clavier de votre ordinateur portable est très similaire à celui d'un ordinateur classique. Par ailleurs, il comporte plusieurs touches qui vous permettront d'effectuer des tâches liées à vos applications logicielles.

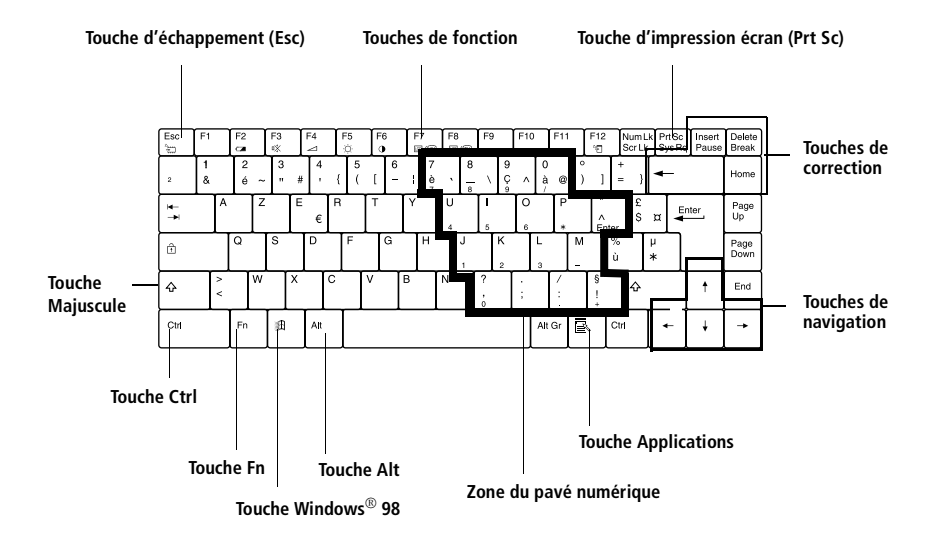

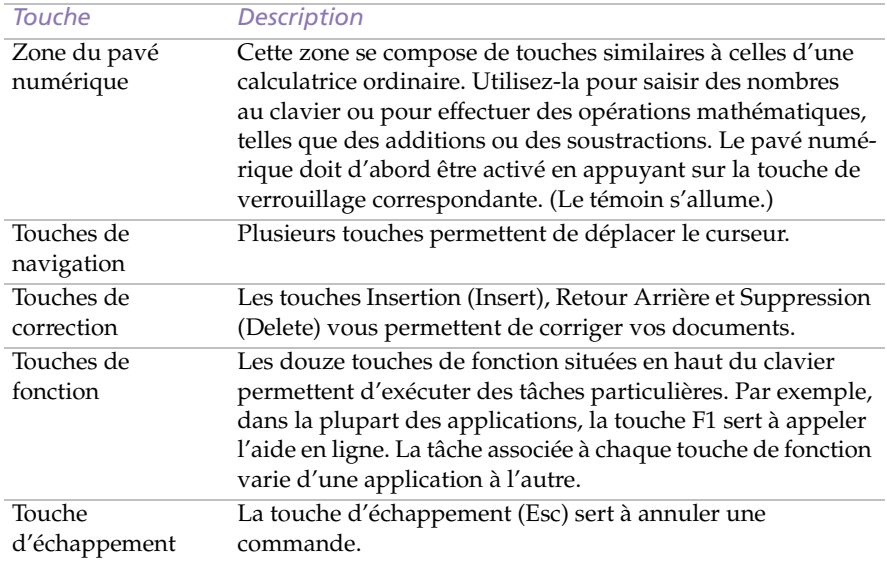

#### *Manuel d'utilisation de l'ordinateur portable Sony*

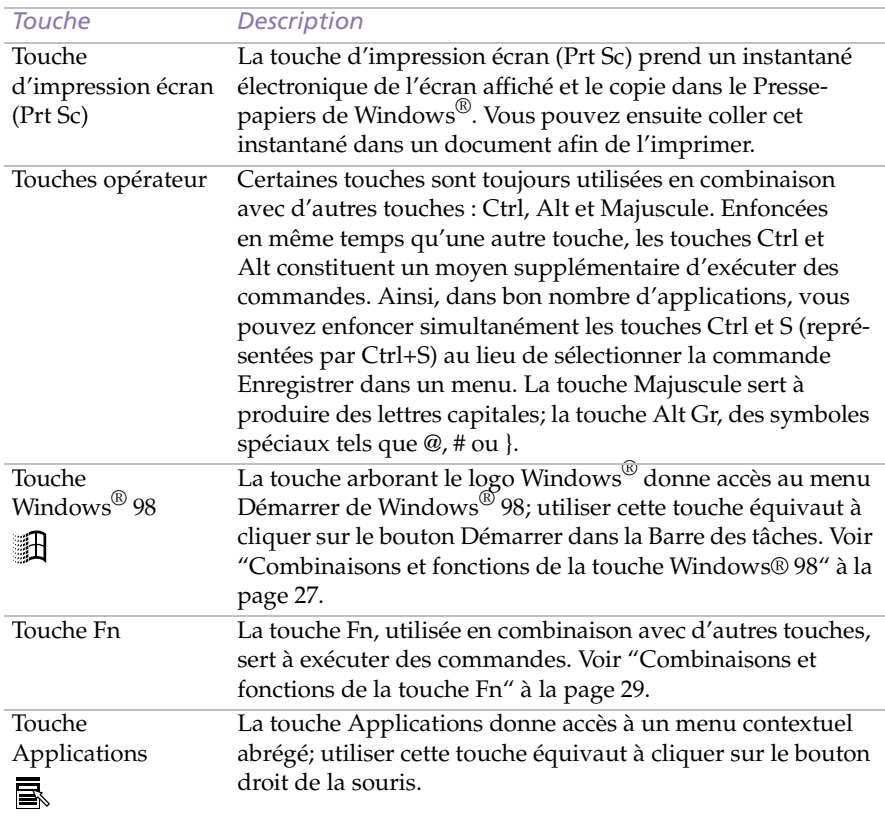

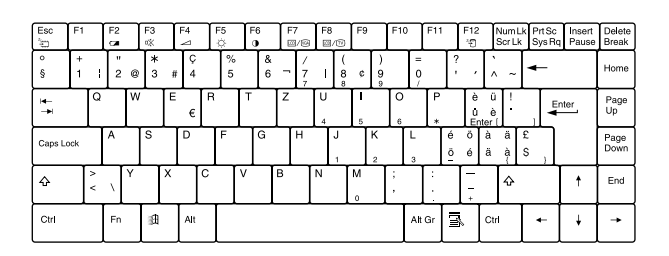

**Clavier suisse**

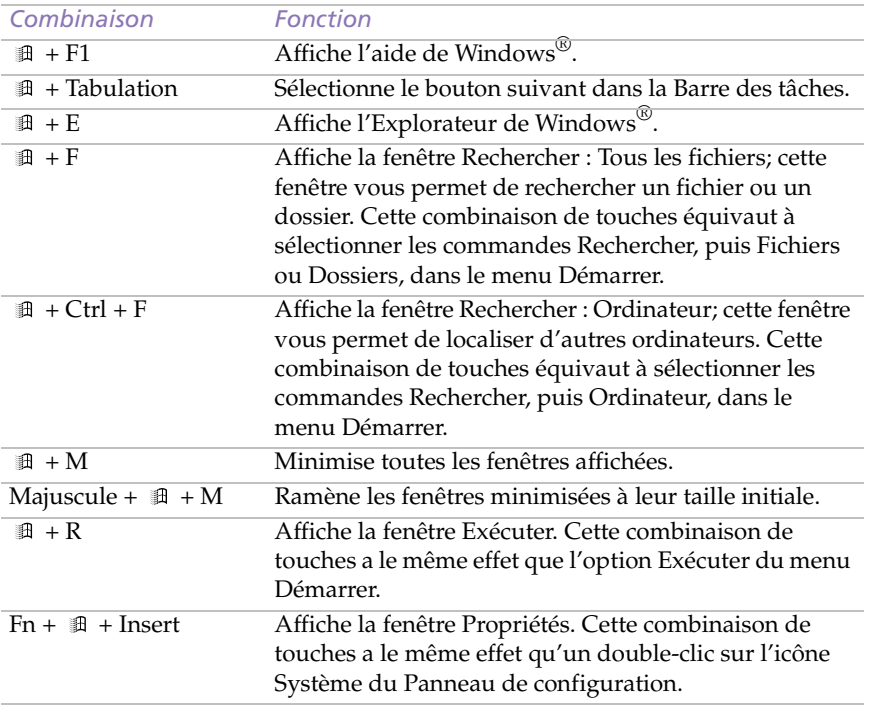

### <span id="page-24-0"></span>*Combinaisons et fonctions de la touche Windows*® *98*

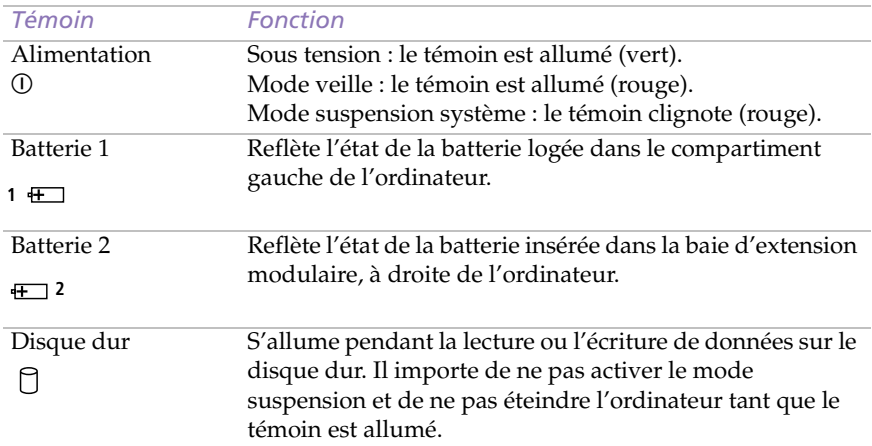

<span id="page-25-0"></span>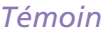

<span id="page-25-1"></span>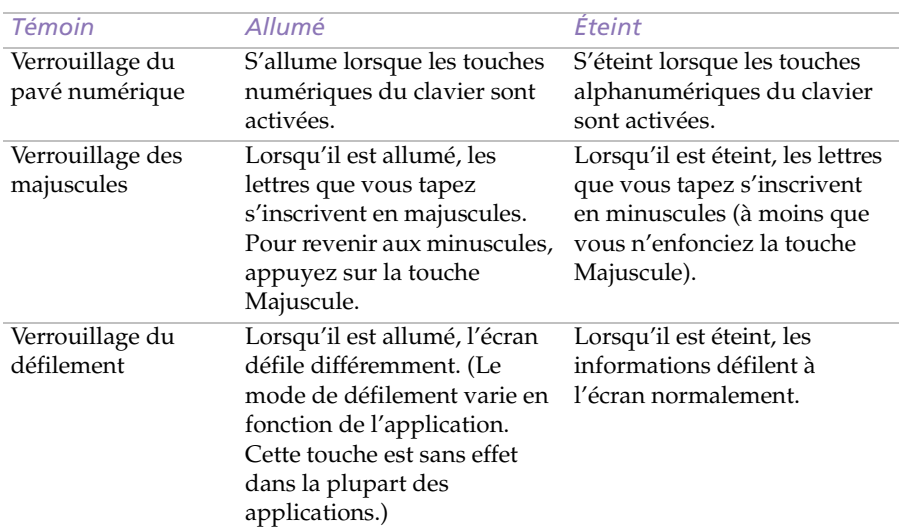

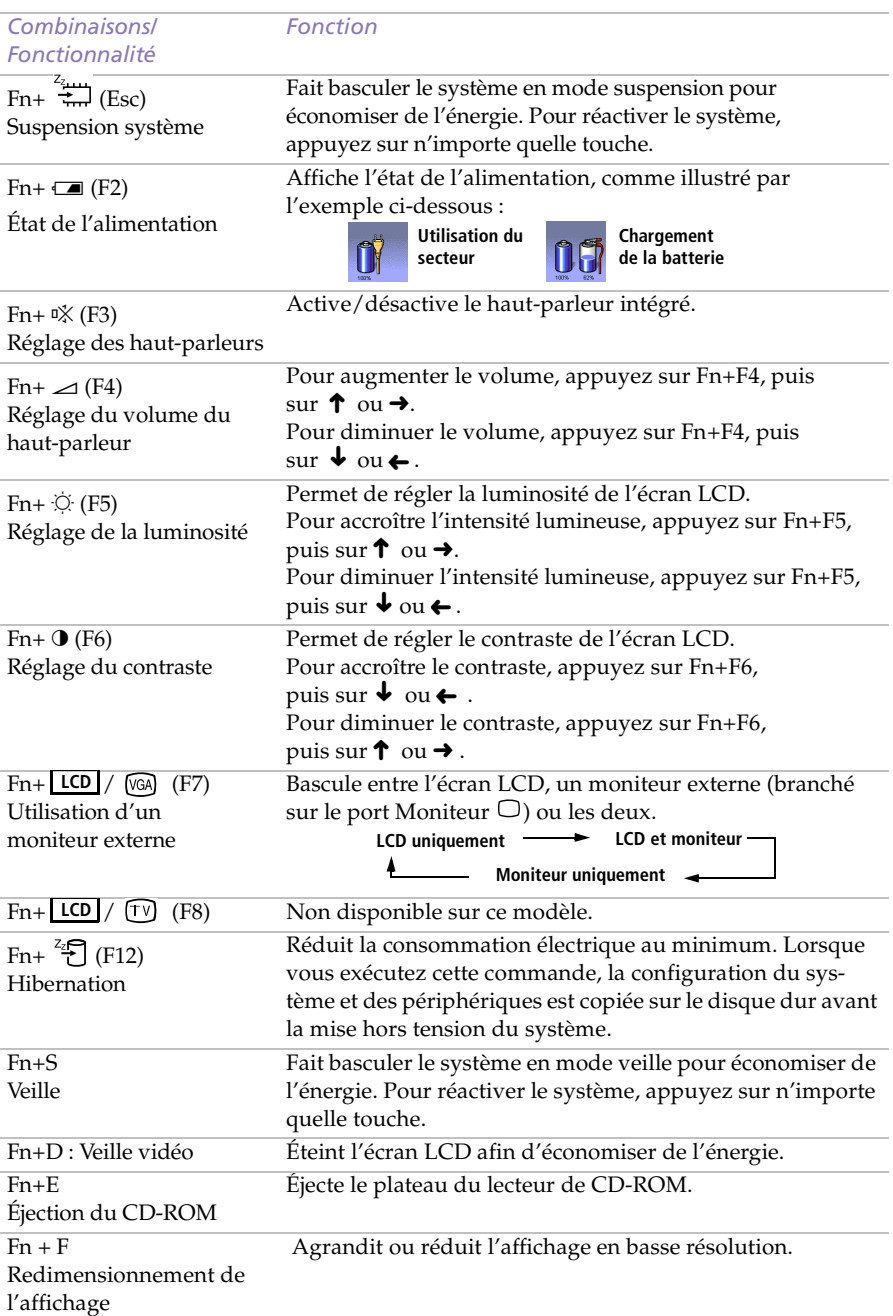

### <span id="page-26-0"></span>*Combinaisons et fonctions de la touche Fn*

### <span id="page-27-0"></span>*Utilisation du pavé tactile*

Le clavier comporte un dispositif de pointage appelé pavé tactile. Ce pavé tactile intégré vous permet de désigner, sélectionner, faire glisser et faire défiler des objets affichés à l'écran.

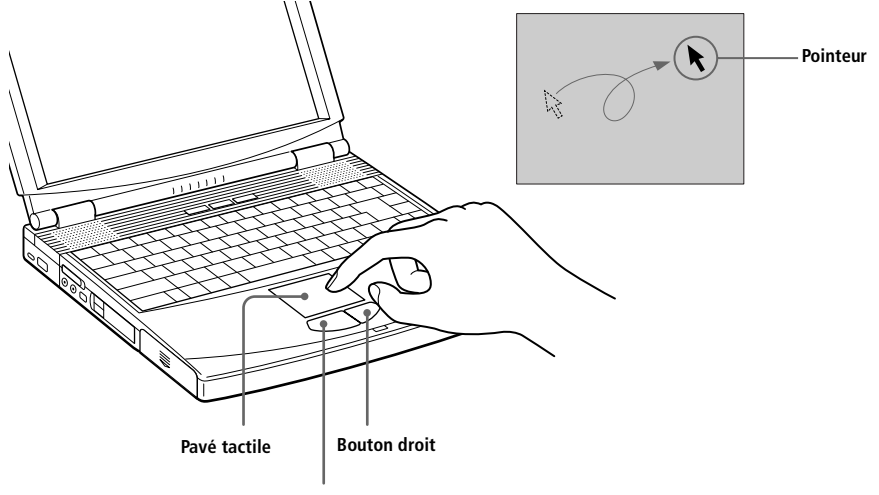

**Bouton gauche**

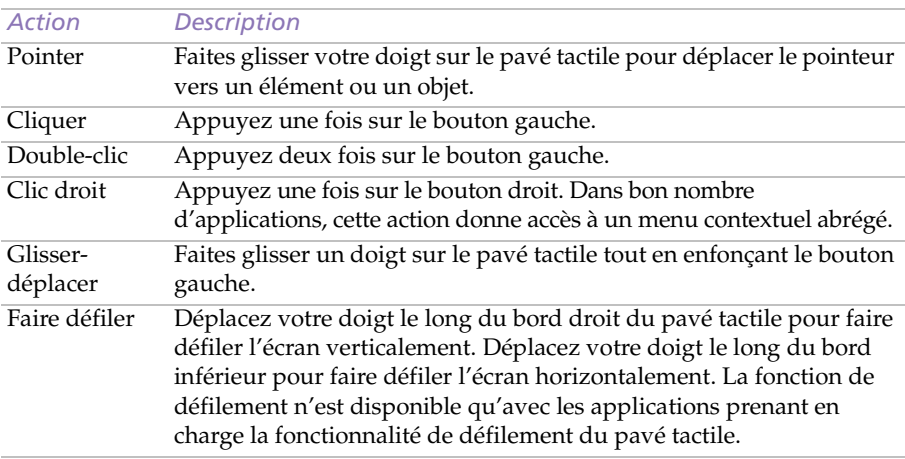

✍ Consultez les Propriétés de la Souris (ALPS) pour obtenir des informations sur les fonctionnalités du pavé tactile, comme le clic des deux boutons, le réglage de la sensibilité et la fonction Easy Launcher. Pour accéder aux propriétés ALPS, double-cliquez sur l'icône Souris figurant dans le Panneau de configuration. (Cliquez sur le bouton Options (ALPS) pour accéder aux paramètres avancés).

### <span id="page-28-0"></span>*Utilisation du lecteur de disquettes*

L'ordinateur est livré avec le lecteur de disquettes installé dans la baie d'extension modulaire.

#### *Pour insérer une disquette*

- 1 Présentez la disquette avec l'étiquette tournée vers le haut.
- 2 Poussez doucement la disquette dans le lecteur jusqu'à ce qu'un déclic se produise.

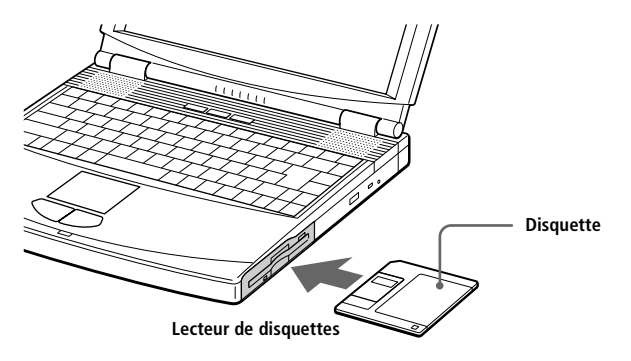

#### *Pour extraire une disquette*

❑ Après avoir utilisé la disquette, attendez que le témoin lumineux s'éteigne avant d'appuyer sur la touche d'éjection pour retirer la disquette.

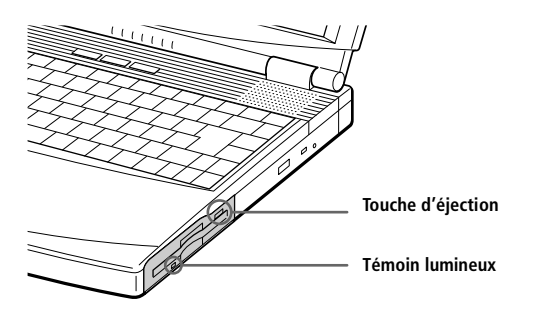

✍ Si vous avez des difficultés à extraire la disquette du lecteur, retirez le lecteur de disquettes de la baie d'extension.

#### *Pour extraire le lecteur de disquettes*

- 1 Mettez l'ordinateur hors tension.
- 2 Le panneau inférieur de l'ordinateur est pourvu d'une glissière de déverrouillage. Déplacez-la dans le sens indiqué par la flèche.

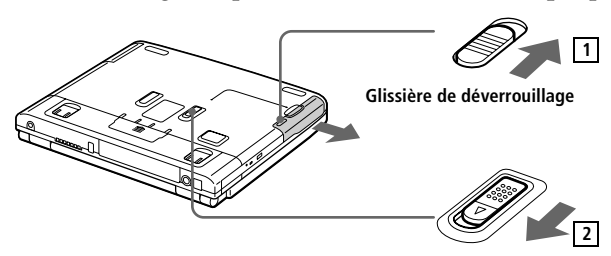

- 3 Retirez le lecteur de la baie d'extension.
- 4 Mettez le cache en place. Voir ["Utilisation du cache de la baie](#page-42-0)  [d'extension" à la page 45.](#page-42-0)

#### *Pour insérer le lecteur de disquettes*

- 1 Mettez l'ordinateur hors tension.
- 2 Si la baie d'extension modulaire est occupée par un autre périphérique, retirez-le. [Voir "Pour extraire la batterie auxiliaire" à la](#page-41-0)  [page 44.](#page-41-0)
- 3 Insérez le lecteur de disquettes dans la baie d'extension modulaire avec la plaque métallique tournée vers le haut. Poussez le lecteur dans la baie jusqu'à ce que la glissière de déverrouillage soit bien enclenchée.

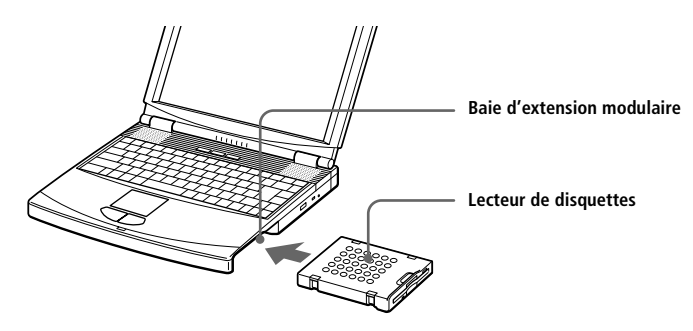

### <span id="page-30-0"></span>*Utilisation du lecteur de CD-ROM*

Votre ordinateur est équipé d'un lecteur de CD-ROM.

#### *Pour insérer un disque*

- 1 Allumez l'ordinateur.
	- ✍ Vous ne pourrez pas insérer de disque si votre ordinateur est en mode suspension ou hibernation. [Voir "Mode suspension système" à la page 42](#page-39-0) pour plus d'informations sur ces deux modes.
- 2 Appuyez sur la touche d'éjection pour ouvrir le lecteur de CD-ROM.

Le plateau du lecteur s'ouvre.

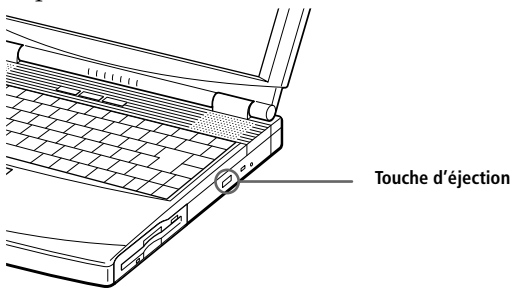

3 Déposez le CD-ROM sur le plateau avec l'étiquette tournée vers le haut. Poussez le disque autour du moyeu de manière à ce qu'il reste bien en place.

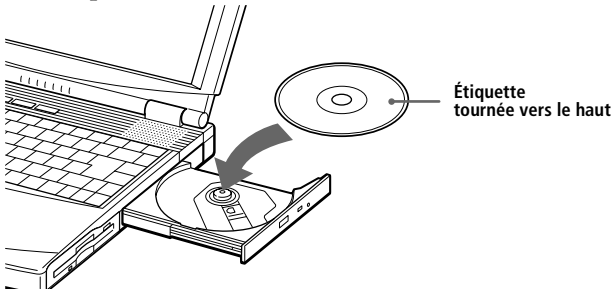

- 4 Refermez le plateau en le poussant doucement.
	- ✍ Veillez à bien fixer le CD-ROM autour du moyeu du lecteur, sinon vous risqueriez d'endommager votre lecteur et de ne plus pouvoir ouvrir le plateau.

Lorsque vous avez terminé d'utiliser le disque, attendez que le témoin lumineux s'éteigne avant d'appuyer sur la touche d'éjection.

Vous ne pourrez pas enlever de disque si votre ordinateur est en mode suspension ou hibernation. [Voir "Mode suspension système" à la page 42](#page-39-0) pour plus d'informations sur ces deux modes.

Si le plateau ne s'ouvre pas lorsque vous appuyez sur la touche d'éjection, mettez l'ordinateur hors tension et insérez un objet fin et pointu dans l'encoche d'éjection mécanique.

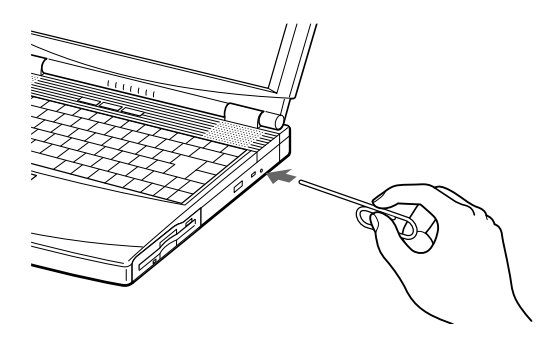

### <span id="page-32-0"></span>*Utilisation de cartes PC Card*

Votre ordinateur est doté de deux emplacements PC Card. Vous pouvez y brancher des périphériques externes amovibles, tel qu'un disque dur supplémentaire, ou vous en servir pour connecter l'ordinateur à un réseau.

✍ Les emplacements PC Card peuvent accueillir (en même temps) deux cartes PC Card de Type I, deux cartes de Type II, ou une carte de Type III.

Ces emplacements sont compatibles avec les cartes de type CardBus.

Avec certaines cartes PC Card, il peut s'avérer nécessaire de désactiver tous les périphériques non utilisés. Pour ce faire, utilisez l'utilitaire Sony Notebook Setup. Reportez-vous au Guide des logiciels, "Sony Notebook Setup" pour de plus amples informations.

Veillez à utiliser le pilote le plus récent du fabricant de la carte PC Card.

Si le symbole "!" s'affiche sous l'onglet Gestionnaire de périphériques de la boîte de dialogue Propriétés Système, supprimez le pilote, puis réinstallez-le.

Il se peut que vous ne puissiez pas utiliser certaines cartes PC Card ou certaines fonctions de la carte PC Card avec cet ordinateur.

#### *Pour insérer une carte PC Card*

Les cartes PC Card de Type III doivent être installées dans l'emplacement inférieur.

! **Certains périphériques peuvent ne pas fonctionner correctement si vous passez sans cesse des modes suspension système ou hibernation au mode normal. L'ordinateur retourne à son état d'origine lorsque vous le redémarrez.**

✍ Il est inutile d'éteindre l'ordinateur pour insérer ou retirer une carte PC Card. Pour insérer un modem PC Card, veuillez vous reporter à la section ["Modem PC Card" à la](#page-44-2)  [page 48.](#page-44-2)

Dégagez le bouton de déverrouillage de la carte PC Card et enfoncezle à l'intérieur de l'ordinateur.

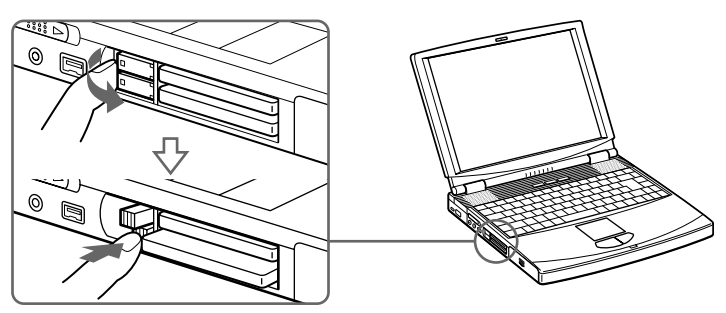

2 Retirez la plaquette de protection de l'emplacement.

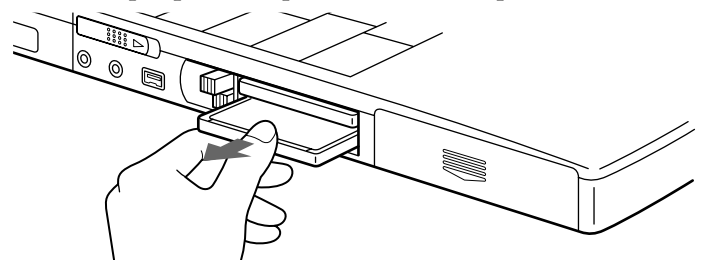

✍ Pour une carte PC Card de Type III, vous devez extraire les deux plaquettes de protection.

3 Insérez la carte PC Card dans l'emplacement prévu à cet effet, l'étiquette tournée vers le haut. Poussez doucement la carte jusqu'à ce qu'elle soit fixée au connecteur. Lorsque le bouton de déverrouillage ressort, repliez-le.

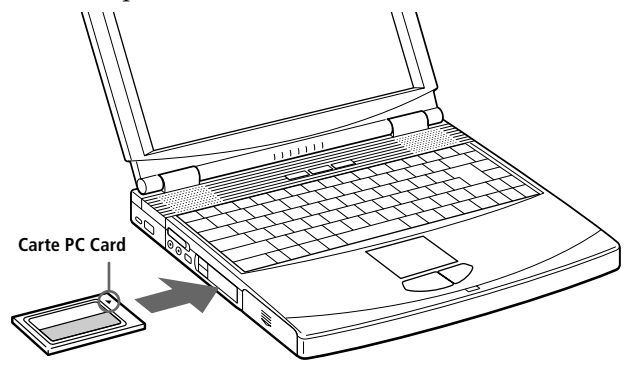

✍ Ne forcez jamais une carte dans son emplacement, afin d'éviter d'endommager les broches du connecteur. Si vous ne parvenez pas à insérer la carte, vérifiez son orientation. Pour plus d'informations sur l'utilisation de votre carte PC Card, consultez-en le manuel.

Avec certaines cartes PC Card, il peut arriver que votre ordinateur ne reconnaisse pas l'un ou l'autre périphérique connecté à votre système lorsque vous basculez entre le mode d'alimentation normal et le mode suspension ou hibernation. Dans ce cas, redémarrez votre système.

#### *Pour extraire la carte PC Card*

- 1 Fermez toutes les applications utilisant la carte PC Card.
- 2 Cliquez sur l'icône PC Card dans la Barre des tâches et fermez la carte.
- 3 Dégagez le bouton de déverrouillage de la carte PC Card et enfoncezle à l'intérieur de l'ordinateur.
- 4 Saisissez la carte délicatement et retirez-la.
- 5 Replacez la plaquette de protection dans l'emplacement vide.
	- ✍ Avant d'extraire la carte PC Card, cliquez sur l'icône PC Card dans la Barre des tâches et fermez la carte.

Fermez les applications utilisant la carte PC Card avant de retirer la carte. Si vous ne procédez pas de la sorte, vous pourriez perdre des données.

### <span id="page-35-0"></span>*Utilisation des touches programmables*

Les touches programmables, en haut de votre clavier, vous permettent de lancer votre logiciel favori sans devoir activer les raccourcis du Bureau.

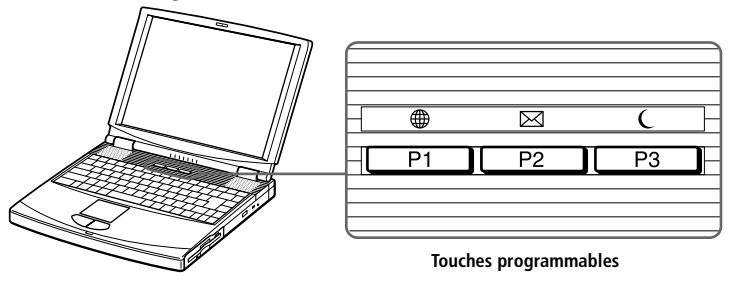

#### *Configuration par défaut des touches programmables*

Vous pouvez utiliser les touches programmables seules ou en combinaison avec d'autres touches du clavier (Majuscule, Ctrl ou Alt). Lorsque votre ordinateur est éteint, appuyez sur P1 ou P2 pour démarrer le système et l'application correspondante. Par défaut, les touches sont réglées comme suit :

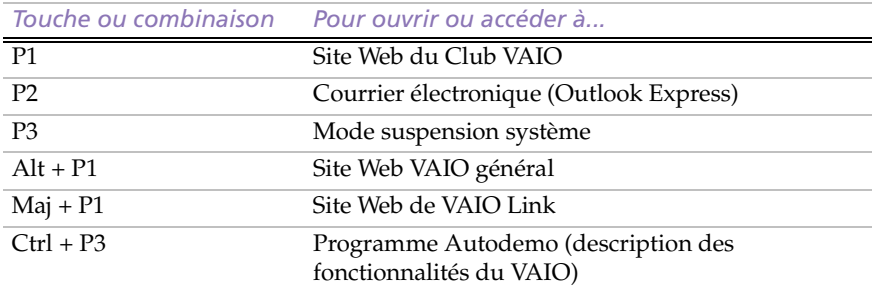

#### *Utilisation des touches programmables en combinaison avec d'autres logiciels*

Vous pouvez également lancer des applications en appuyant sur les touches programmables et les touches Alt, Ctrl ou Majuscule. Reportez-vous au Guide des logiciels, "Démarrage de vos logiciels préférés à l'aide de l'utilitaire PPK Setup" pour de plus amples informations.

#### *Lancement d'applications à l'aide du minuteur*

Le minuteur vous permet de démarrer des applications à un moment précis ou de faire fonctionner des applications pendant que vous n'utilisez pas votre ordinateur. Reportez-vous au Guide des logiciels, "Utilisation du minuteur interne" pour plus d'informations.
### <span id="page-36-0"></span>*Utilisation de périphériques à communication infrarouge*

Votre ordinateur est équipé d'un port infrarouge, situé sur sa face latérale gauche. Vous pouvez utiliser ce port pour communiquer avec d'autres périphériques dotés de la technologie infrarouge, à condition que leurs protocoles soient compatibles. C'est le cas, notamment, des appareils photo numériques ou de certains ordinateurs.

- ✍ Pour transférer des données à l'aide d'un logiciel utilisant la technologie infrarouge, vous devez activer le protocole IrDA dans le Panneau de configuration de Windows®. Procédez comme suit :
	- **1.** Dans le Panneau de configuration, cliquez sur l'icône Infrarouge pour afficher la fenêtre Moniteur infrarouge. Sélectionnez l'onglet Options.
	- **2.** Activez la case à cocher Activer la communication infrarouge et cliquez sur OK.
	- **3.** Dès que le transfert est terminé, désactivez les communications infrarouges dans le Panneau de configuration, afin de réduire la consommation d'énergie.

#### *Pour établir une communication infrarouge avec un appareil photo numérique*

Positionnez l'ordinateur et l'appareil photo numérique de sorte que leurs ports infrarouges soient alignés.

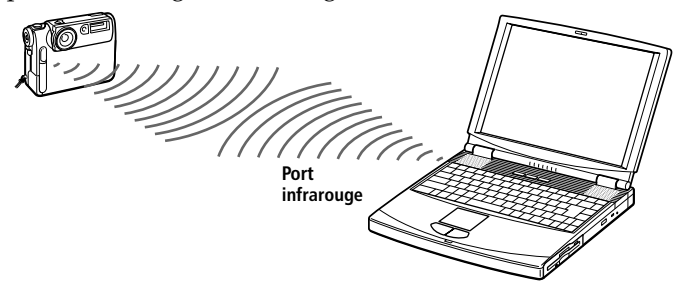

*Pour établir une communication infrarouge avec un autre ordinateur*

Positionnez les deux ordinateurs de sorte que leurs ports infrarouges soient alignés.

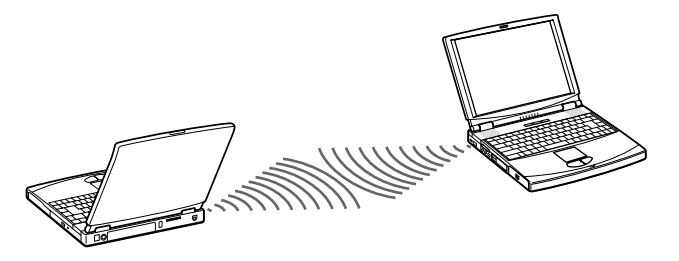

✍ Vérifiez que le périphérique infrarouge a été détecté en cliquant sur l'icône Moniteur infrarouge dans le Panneau de configuration.

Si les deux périphériques sont trop éloignés ou trop rapprochés l'un de l'autre, le transfert des données peut s'interrompre ou un bruit parasite peut se manifester pendant la transmission.

Veillez à ne pas masquer les ports infrarouges avec votre main ou tout autre objet.

Tenez les ports infrarouges à l'écart de la lumière directe du soleil et de tout éclairage fluorescent ou incandescent clignotant.

Pour plus d'informations sur l'installation et l'utilisation de votre appareil photo numérique ou de tout autre périphérique à communication infrarouge, consultez le manuel accompagnant ces produits.

La portée de la transmission infrarouge est d'environ 1m dans un rayon de 15 degrés.

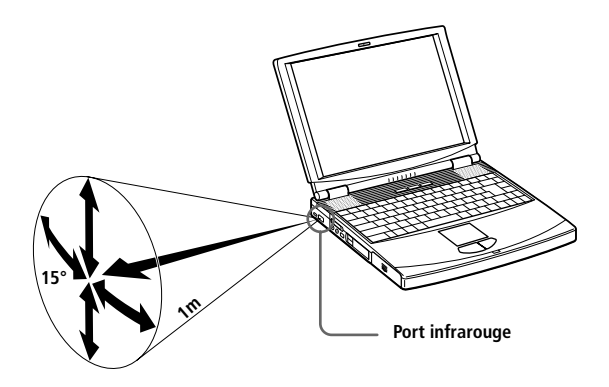

# *Utilisation des modes d'économie d'énergie*

Vous pouvez faire appel aux paramètres de gestion de l'alimentation pour prolonger la durée de vie de la batterie qui alimente votre ordinateur. Outre le mode normal d'exploitation, qui vous permet de mettre des périphériques spécifiques hors tension, votre ordinateur est doté de trois modes d'économie d'énergie distincts : veille, suspension système et hibernation. Si vous utilisez la batterie, sachez que l'ordinateur passe automatiquement en mode hibernation lorsque le niveau de charge de la batterie tombe en dessous de 7 %, et ce, quel que soit le mode de gestion de l'alimentation sélectionné. Reportez-vous au Guide des logiciels, "Gestion de l'alimentation" pour plus d'informations.

Si le niveau de charge de la batterie tombe en dessous de 10 %, vous pouvez brancher l'adaptateur secteur pour recharger la batterie ou arrêter l'ordinateur et insérer une batterie complètement chargée.

### *Mode normal*

Il s'agit de l'état normal de votre ordinateur lorsqu'il est en service. Dans ce mode, le témoin d'alimentation vert est allumé. Pour économiser de l'énergie, vous pouvez mettre un périphérique spécifique hors tension, par exemple, l'écran LCD ou le disque dur.

### *Mode veille*

Ce mode est particulièrement utile lorsque vous ne devez pas utiliser votre ordinateur pendant une brève période. Le disque dur et l'écran vidéo basculent en mode de faible alimentation; l'horloge du processeur et le processeur s'arrêtent. Dans ce mode, le témoin d'alimentation (rouge) est allumé.

#### *Pour activer le mode veille*

Appuyez sur Fn+S. Vous pouvez également activer le mode veille à partir de l'utilitaire PowerPanel.

#### *Pour revenir au mode normal*

Appuyez sur n'importe quelle touche.

✍ Vous pouvez sortir du mode veille en cliquant avec la souris ou le pavé tactile.

### *Mode suspension système*

L'ordinateur enregistre la configuration courante du système en mémoire RAM et met l'unité centrale hors tension. Dans ce mode, le témoin d'alimentation rouge clignote.

#### *Pour activer le mode suspension*

Appuyez sur Fn+Esc, ou faites glisser l'interrupteur marche/arrêt rapidement vers vous. Vous pouvez également activer le mode suspension à partir de l'utilitaire PowerPanel.

✍ Si vous maintenez l'interrupteur marche/arrêt vers vous pendant plus de quatre secondes, l'ordinateur s'éteint automatiquement.

#### *Pour revenir au mode normal*

Appuyez sur n'importe quelle touche.

#### *Mode hibernation*

L'état du système est enregistré sur le disque dur et l'ordinateur est mis hors tension. Dans ce mode, le témoin d'alimentation est éteint.

#### *Pour activer le mode hibernation*

Appuyez sur Fn+F12. Vous pouvez également activer ce mode à partir de l'utilitaire PowerPanel.

#### *Pour revenir au mode normal*

Mettez l'ordinateur sous tension en faisant glisser l'interrupteur marche/ arrêt vers vous. L'ordinateur revient à son état d'origine.

✍ Après avoir quitté le mode hibernation, vous pouvez effacer l'état du système enregistré sur le disque dur et démarrer l'ordinateur normalement en faisant glisser l'interrupteur marche/arrêt vers vous et en le maintenant dans cette position pendant plus de quatre secondes.

❑ Procédure de retour au mode normal :

Hibernation  $\rightarrow$  Suspension  $\rightarrow$  Veille

Le retour au mode normal est plus rapide depuis le mode suspension que depuis le mode hibernation.

❑ Consommation d'énergie

Veille  $\rightarrow$  Suspension  $\rightarrow$  Hibernation

Le mode veille consomme davantage d'énergie que le mode hibernation.

# *Utilisation d'une batterie supplémentaire*

Vous avez la possibilité d'installer une deuxième batterie rechargeable dans votre ordinateur. Vous pouvez ainsi prolonger l'autonomie de votre ordinateur. En cas d'utilisation de deux batteries, c'est celle qui a été installée en premier lieu qui est chargée la première. La batterie que vous insérez en second lieu se charge dès que la première est chargée à 85 %. Vous pouvez déterminer quelle batterie est en cours de charge grâce à l'état des témoins de batteries.

#### *Pour insérer la batterie supplémentaire*

- Si la baie d'extension modulaire est occupée par un autre périphérique, retirez-le. Voir ["Pour extraire le lecteur de disquettes" à](#page-29-0)  [la page 32](#page-29-0).
- 2 Insérez la batterie dans la baie d'extension.

Le témoin de la batterie auxiliaire (2) s'allume.

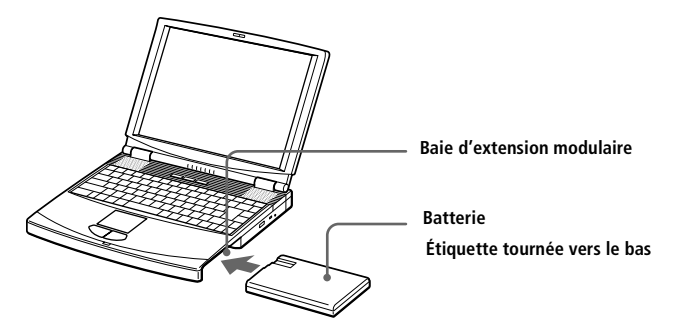

3 Insérez le cache dans l'ordinateur pour stabiliser la batterie. Voir ["Utilisation du cache de la baie d'extension" à la page 45](#page-42-0).

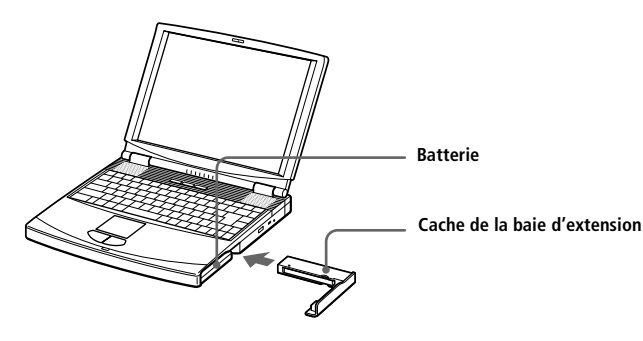

#### *Pour charger la batterie auxiliaire*

Laissez la batterie dans l'ordinateur branché sur le secteur. Le témoin de batterie clignote pendant le chargement de la batterie. Voir ["Pour charger](#page-16-0)  [la batterie" à la page 19](#page-16-0) pour plus d'informations.

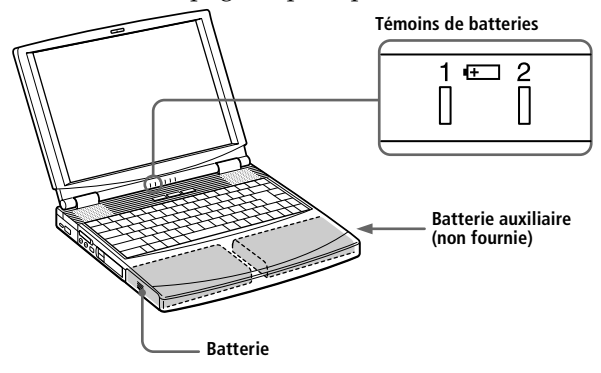

✍ Pour déterminer l'autonomie de la batterie, reportez-vous au Guide des logiciels, "Affichage d'informations détaillées sur les batteries".

#### <span id="page-41-0"></span>*Pour extraire la batterie auxiliaire*

1 Sous le cache de la baie d'extension se trouve une glissière de déverrouillage. Pour extraire la batterie, faites coulisser cette glissière dans la direction de la flèche 1, puis faites coulisser la glissière de déverrouillage (sur le panneau inférieur de l'ordinateur) dans la direction de la flèche 2.

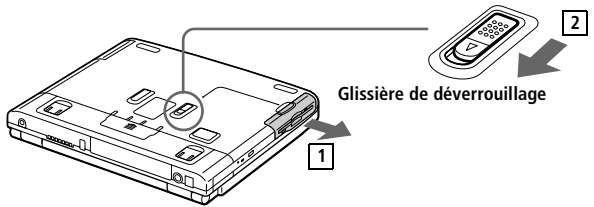

- 2 Retirez le cache de la baie d'extension, puis ôtez la batterie.
- 3 Mettez le cache en place. Voir ["Utilisation du cache de la baie](#page-42-0)  [d'extension" à la page 45.](#page-42-0)

# <span id="page-42-0"></span>*Utilisation du cache de la baie d'extension*

Le cache protège la baie d'extension modulaire lorsqu'elle est inoccupée.

#### *Pour fixer le cache*

- Si la baie d'extension modulaire est occupée par un autre périphérique, retirez-le. Voir ["Pour extraire le lecteur de disquettes" à la](#page-29-0)  [page 32](#page-29-0) ou ["Pour extraire la batterie auxiliaire" à la page 44.](#page-41-0)
- 2 Dépliez le guide du cache de la baie d'extension et faites glisser ce dernier dans la direction de la flèche jusqu'à ce qu'un déclic se produise.

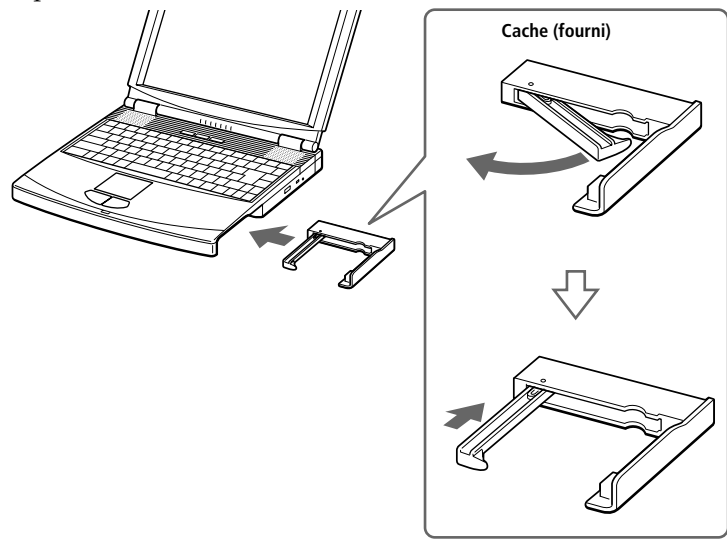

#### *Pour extraire le cache*

Pour extraire le cache, faites coulisser sa glissière dans la direction de la flèche 1, puis faites coulisser la glissière de déverrouillage (sur le panneau inférieur de l'ordinateur) dans la direction de la flèche 2.

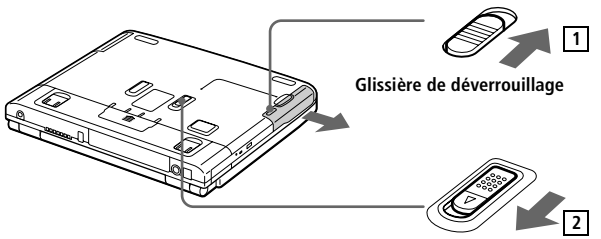

# <span id="page-43-0"></span>*Branchement de périphériques*

Vous pouvez étoffer les fonctionnalités de votre ordinateur en y connectant ou en utilisant l'un des périphériques ci-dessous. Vous pourrez dès lors profiter des logiciels décrits dans le "Guide des logiciels" :

- ❑ Modem PC Card [\(page 48](#page-44-0))
- ❑ Réplicateur de ports [\(page 50\)](#page-46-0)
- ❑ Imprimante [\(page 53](#page-49-0))
- ❑ Moniteur externe [\(page 54](#page-50-0))
- ❑ Appareil photo numérique ou autre périphérique série ([page 57\)](#page-53-0)
- ❑ Digital Mavica ([page 58\)](#page-54-0)
- ❑ Lecteur-enregistreur MiniDisc avec MD Editor ([page 60\)](#page-56-0)
- ❑ Caméscope numérique [\(page 59](#page-55-0))
- ❑ Souris ou clavier externe ([page 62](#page-58-0))
- ❑ Haut-parleurs externes ([page 63](#page-59-0))
- ❑ Microphone externe [\(page 64](#page-60-0))
- ❑ Périphérique USB ([page 65\)](#page-61-0)

✍ Avant de connecter un nouveau périphérique, mettez l'ordinateur et tous les périphériques déjà installés hors tension.

Connectez tous les câbles avant de brancher le cordon d'alimentation.

Ne mettez l'ordinateur sous tension qu'après avoir mis les différents périphériques sous tension.

# <span id="page-44-1"></span><span id="page-44-0"></span>*Modem PC Card*

Le modem PC Card vous permet de vous connecter à une ligne téléphonique et d'accéder au World Wide Web.

### *Branchement à une ligne téléphonique*

Vous devez vous connecter à une ligne téléphonique pour accéder aux services en ligne et à Internet, ainsi que pour procéder à l'inscription en ligne de votre ordinateur et de vos logiciels.

1 Utilisez un des deux emplacements PC Card de votre ordinateur portable. Dégagez le bouton de déverrouillage de la carte et enfoncez-le à l'intérieur de l'ordinateur. Retirez la plaquette de protection. Pour plus d'informations, reportez-vous à la rubrique "Utilisation de cartes PC Card", [page 35](#page-32-0). Insérez la carte modem (fournie) dans l'emplacement de l'ordinateur (étiquette vers le haut), poussez-la doucement jusqu'à ce que le bouton de déverrouillage ressorte complètement. Faites pivoter le bouton à l'intérieur de l'ordinateur.

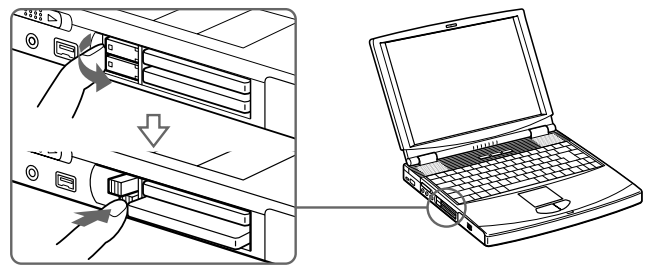

- ✍ Lorsque vous installez le modem PC Card fourni, le système charge automatiquement le pilote LAN Ethernet, ce qui a pour effet de désactiver la souris pendant une trentaine de secondes (le pointeur continue malgré tout de bouger).
- 2 Branchez la fiche pour ligne téléphonique sur le connecteur gauche de la carte PC Card.
- 3 Branchez l'autre extrémité dans une prise murale (utilisez éventuellement un adaptateur).

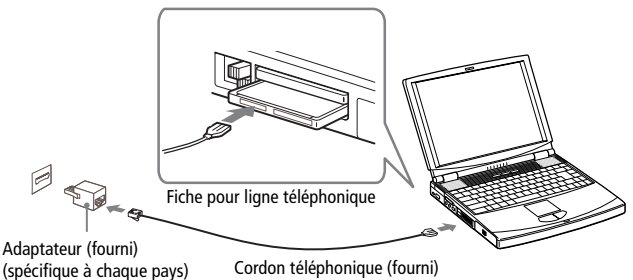

✍ Utilisez le logiciel de communication fourni. Celui-ci vous offre de nombreuses fonctionnalités : télécopie, transfert de données, annuaire téléphonique. Reportez-vous au "Guide des logiciels" pour plus d'informations.

Vous devez vous connecter à une ligne téléphonique pour inscrire votre ordinateur portable Sony et vos logiciels en ligne, et recourir aux services de VAIO Link.

### *Autres branchements*

Ce modem PC Card peut être connecté aux réseaux GSM, RNIS et LAN (Ethernet).

#### *Connexion à un GSM*

Votre modem PC Card peut être directement branché au téléphone mobile Sony CMD-Z1 (cordon non fourni). Branchez le cordon sur le connecteur droit de la carte PC Card et insérez l'autre extrémité dans le téléphone mobile.

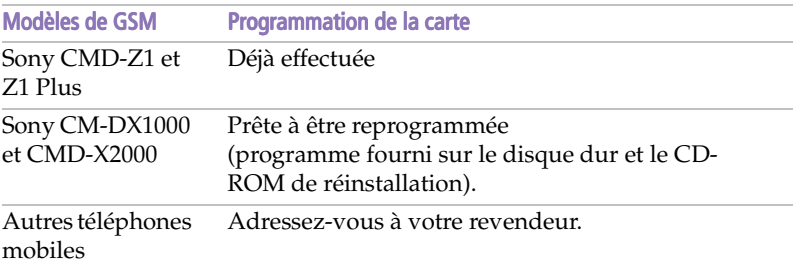

#### *Connexion à une ligne RNIS*

Votre modem PC Card peut être directement connecté au réseau RNIS (réseau numérique permettant la transmission de la voix, de données et de télécopies). Adressez-vous à votre revendeur pour plus d'informations, notamment sur les accessoires nécessaires.

#### *Connexion à un réseau local (Ethernet)*

Votre modem PC Card peut être directement connecté à un réseau local (adaptateur non fourni). Adressez-vous à votre revendeur pour plus d'informations, notamment sur les accessoires nécessaires.

✍ Le câble téléphonique et ses connecteurs répondent aux conditions TNV (tension de réseau de télécommunication), conformément à la norme EN 60950.

# <span id="page-46-0"></span>*Réplicateur de ports*

Votre ordinateur portable peut accueillir un réplicateur de ports optionnel, destiné à la connexion de périphériques supplémentaires.

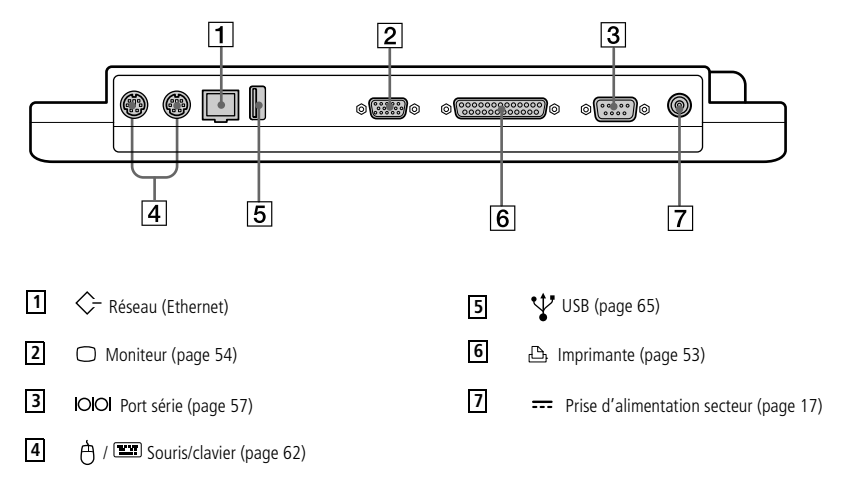

✍ Le réplicateur de ports ne peut être alimenté qu'à l'aide d'un adaptateur secteur. Évitez d'enlever l'adaptateur secteur du réplicateur de ports ou de la prise secteur durant l'utilisation du réplicateur; cela pourrait endommager vos données ou entraîner un dysfonctionnement du matériel.

Utilisez l'adaptateur secteur fourni avec votre ordinateur ou l'adaptateur optionnel PCGA-AC71 de Sony.

Pour déconnecter complètement votre réplicateur de ports de l'alimentation secteur, débranchez l'adaptateur secteur.

Veillez à garantir un accès aisé à la prise secteur.

Avant de connecter votre réplicateur de port pour la première fois, veuillez installer le pilote fourni avec ce dernier.

Tous les ports répondent aux conditions SELV (tension de sécurité extra-basse), conformément à la norme EN 60950.

#### *Pour connecter le réplicateur de ports à votre ordinateur*

Pour alimenter votre ordinateur lorsqu'il est couplé au réplicateur de ports, vous devez brancher l'adaptateur secteur directement sur le réplicateur.

1 Mettez votre ordinateur hors tension et déconnectez tous les périphériques.

2 Ouvrez le volet protégeant le connecteur du réplicateur de ports, situé sur le panneau inférieur de votre ordinateur.

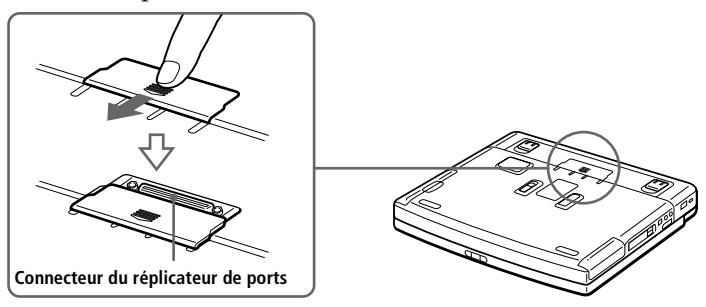

3 Fixez le réplicateur de ports sous votre ordinateur (vous devez entendre un déclic).

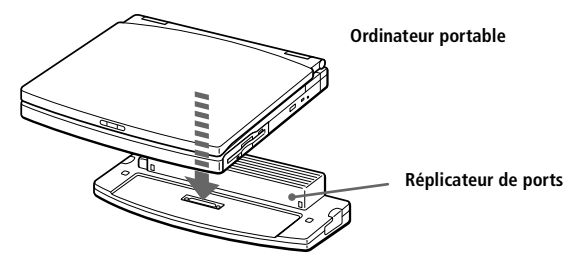

4 Branchez le câble de l'adaptateur secteur sur la prise d'alimentation secteur du réplicateur de ports. Insérez une extrémité du cordon d'alimentation dans l'adaptateur secteur et l'autre dans une prise secteur.

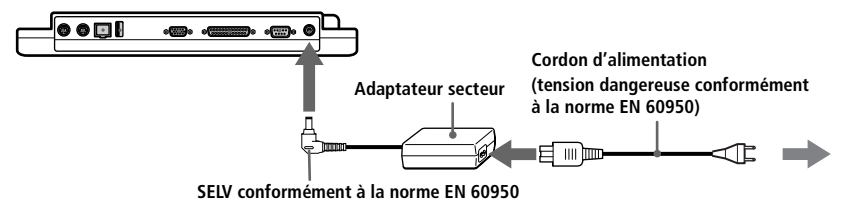

- **Alimentation Connecteur du réplicateur de ports Glissières**
- 5 Le témoin d'alimentation s'allume (vert).

6 Allumez l'ordinateur.

✍ Ne tentez pas d'insérer ou de retirer la batterie pendant que vous fixez le réplicateur de ports à votre ordinateur. Le fait de soulever ou de retourner l'ordinateur lorsqu'il est couplé au réplicateur de ports peut provoquer une brève coupure de l'alimentation.

### <span id="page-49-1"></span>*Imprimante*

Vous pouvez brancher une imprimante compatible Windows® à votre ordinateur pour imprimer des documents.

#### <span id="page-49-0"></span>*Pour brancher une imprimante*

□ Identifiez le port Imprimante représenté par le symbole  $\triangle$ . Connectez-y le câble de l'imprimante (fourni avec l'imprimante).

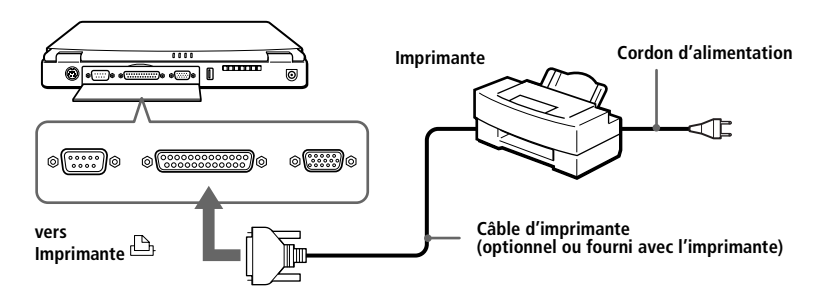

✍ Pour plus d'informations sur l'installation et l'utilisation de votre imprimante, consultez-en le manuel.

Avant d'utiliser l'imprimante, vous devrez peut-être modifier certains paramètres dans le logiciel Sony Notebook Setup. Reportez-vous au Guide des logiciels, "Sony Notebook Setup".

## *Moniteur externe*

Vous avez la possibilité de connecter un moniteur externe à votre ordinateur portable. Ainsi, vous pouvez utiliser votre ordinateur avec  $\mathbf{u}$  :

- ❑ moniteur [\(page 54\)](#page-50-0)
- ❑ moniteur multimédia [\(page 54](#page-50-1))
- ❑ projecteur ([page 55\)](#page-51-0)

Utilisez votre moniteur externe comme un deuxième écran ou créez un bureau virtuel (Reportez-vous au Guide des logiciels, "Utilisation de la fonction Affichage double").

#### <span id="page-50-0"></span>*Pour connecter un moniteur*

- ❑ À l'arrière de l'ordinateur, identifiez le port Moniteur représenté par le symbole  $\bigcirc$ . Branchez le câble du moniteur sur ce port.
- ❑ Au besoin, branchez le moniteur sur le secteur.

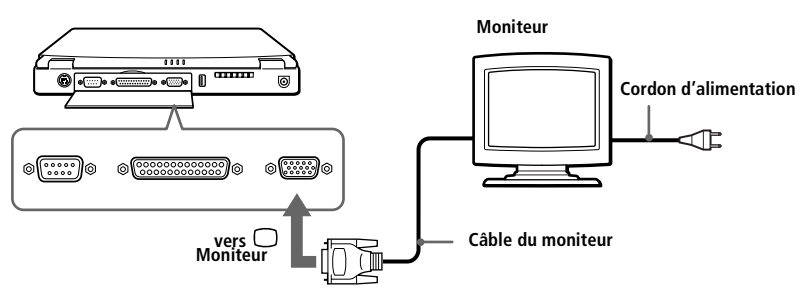

✍ Pour plus d'informations sur l'installation et l'utilisation de votre moniteur, consultez-en le manuel.

#### <span id="page-50-1"></span>*Pour connecter un moniteur multimédia*

Vous pouvez connecter l'ordinateur portable à un moniteur multimédia équipé de haut-parleurs intégrés et d'un microphone.

- 1 Identifiez le port Moniteur représenté par le symbole ○. Branchez le câble du moniteur sur ce port.
- 2 Identifiez la prise écouteurs représentée par le symbole  $\Omega$ . Branchezy le câble des haut-parleurs.

3 Identifiez la prise microphone représentée par le symbole  $\mathcal{L}$ . Branchez-y le câble du microphone.

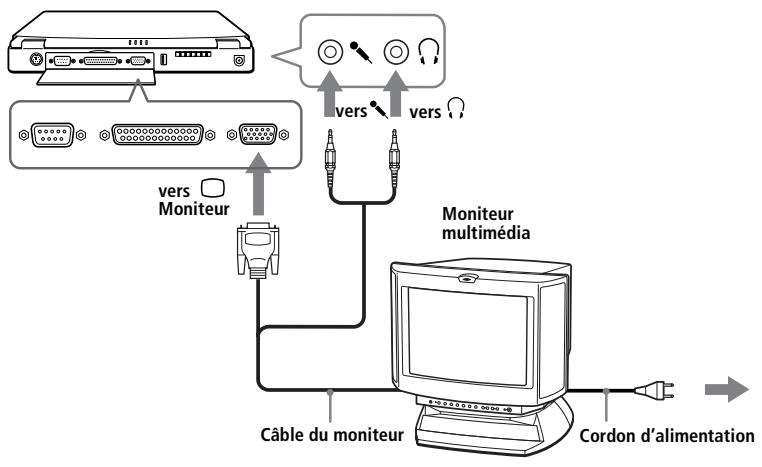

✍ Pour plus d'informations sur l'installation et l'utilisation de votre moniteur multimédia, consultez-en le manuel.

#### <span id="page-51-0"></span>*Pour brancher un projecteur*

Vous pouvez utiliser un projecteur, par exemple de la gamme d'appareils LCD de Sony, comme moniteur externe.

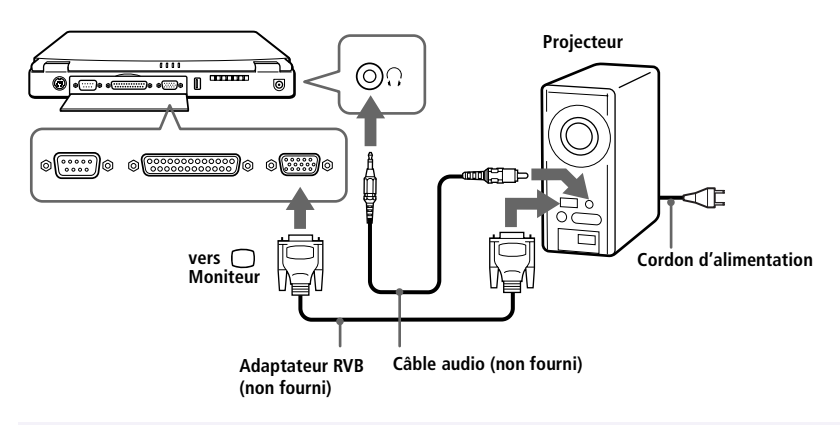

✍ Pour plus d'informations sur l'installation et l'utilisation de votre projecteur, consultez-en le manuel.

En fonction du modèle de moniteur ou de projecteur utilisé, il est possible que vous ne puissiez pas afficher simultanément les données à l'écran LCD de l'ordinateur et sur le moniteur externe.

#### *Pour sélectionner l'unité d'affichage*

Lorsque vous branchez un moniteur externe sur le port Moniteur, les signaux de sortie peuvent être envoyés vers l'écran à cristaux liquides, le moniteur externe ou les deux à la fois.

Appuyez sur Fn+F7 pour sélectionner une unité d'affichage. Reportezvous au Guide des logiciels, "Sélection du mode d'affichage" pour plus d'informations.

![](_page_52_Picture_59.jpeg)

### <span id="page-53-0"></span>*Appareil photo numérique ou autre périphérique série*

Vous avez la possibilité de connecter d'autres périphériques série, tel qu'un appareil photo numérique Sony, au port série de votre ordinateur.

#### *Pour brancher un appareil photo numérique*

□ Identifiez le port série représenté par le symbole  $\circ$  M . Branchez-y le câble de connexion et reliez l'autre extrémité au port d'entrée/sortie numérique de l'appareil photo.

![](_page_53_Figure_5.jpeg)

Pour plus d'informations sur l'installation et l'utilisation de votre appareil photo numérique ou de tout autre périphérique série, consultez leur manuel.

Si vous utilisez un appareil photo numérique doté d'un système de communication infrarouge ou tout autre dispositif de communication infrarouge, consultez ["Utilisation de](#page-36-0)  [périphériques à communication infrarouge" à la page 39](#page-36-0).

### <span id="page-54-0"></span>*Utilisation de l'appareil photo Digital Mavica*

Le Digital Mavica vous permet de prendre des photos que vous pouvez ensuite copier et éditer sur votre ordinateur à l'aide du logiciel PictureGear. Reportez-vous au Guide des logiciels, "PictureGear".

![](_page_54_Figure_3.jpeg)

#### *Pour transférer les images depuis votre Digital Mavica, suivez la procédure ci-dessous :*

- 1 Insérez la disquette du Mavica dans le lecteur de disquettes de votre ordinateur et copiez les photos dans un répertoire spécifique.
- 2 Lancez l'application et ouvrez l'image à éditer ou faites-la glisser vers le raccourci de l'application. Effectuez les adaptations souhaitées.
- 3 Sauvegardez la photo sous un nom et un format différents si nécessaire.

## <span id="page-55-0"></span>*Caméscope numérique*

Vous pouvez connecter un caméscope numérique au port S200 i.LINK™ (IEEE-1394).

#### *Pour brancher un caméscope numérique*

❑ Branchez une extrémité du câble i.LINK™ sur le port i.LINK™ situé sur le côté gauche de l'ordinateur et reliez l'autre extrémité au connecteur de sortie DV du caméscope numérique.

![](_page_55_Figure_5.jpeg)

✍ Les instructions concernent le caméscope numérique Sony DCR-PC7; la procédure à suivre pour brancher votre caméscope numérique est peut-être différente.

Les connecteurs "DV Out" (sortie DV), "DV In/Out" (entrée/sortie DV) ou "i.LINK™" des caméscopes numériques Sony sont compatibles avec la norme i.LINK™.

Pour plus d'informations sur l'installation et l'utilisation de votre caméscope numérique, consultez-en le manuel.

Ne connectez pas plus d'un caméscope numérique à la fois. Les logiciels fournis avec votre ordinateur ne reconnaissent pas les connexions multiples.

Le port i.LINK™ n'alimente pas les périphériques externes généralement alimentés par les ports i.LINK™.

Le port i.LINK™ prend en charge des vitesses de transfert pouvant aller jusqu'à 200.000 bauds; toutefois, le débit de transfert réel dépend de la vitesse de transfert du périphérique externe.

Les fonctionnalités i.LINK™ disponibles varient en fonction des applications logicielles utilisées. Pour plus d'informations sur vos logiciels, consultez-en la documentation.

# <span id="page-56-0"></span>*Lecteur-enregistreur MiniDisc avec MD Editor*

L'interconnectivité et les protocoles communs des équipements audio Sony et de votre ordinateur VAIO vous permettent de bénéficier d'une qualité exceptionnelle de lecture et d'enregistrement sonores par le biais du transfert optique de données.

Si vous connectez un lecteur-enregistreur MD de Sony muni d'un connecteur CONTROL A1 à un lecteur de CD Sony (pourvu d'un connecteur de sortie optique et d'une prise CONTROL A1), vous pourrez enregistrer et éditer vos MiniDiscs à partir de votre ordinateur. Reportez-vous au Guide des logiciels, "MD Editor" pour une description du logiciel.

✍ Consultez les manuels de votre lecteur-enregistreur MD et de votre lecteur de CD afin de vérifier leurs caractéristiques techniques.

Contactez votre revendeur si vous souhaitez de plus amples informations ou si vous avez des doutes à propos des possibilités de connexion de vos appareils.

Pour effectuer une copie à l'aide de votre ordinateur, vous avez besoin de deux prises CONTROL A1 et d'un câble optique, lesquels peuvent être vendus séparément. Vous pouvez vous les procurer auprès de votre revendeur.

#### *Fonctionnalités de MD Editor*

Pour bénéficier pleinement des fonctionnalités de MD Editor, vous devez relier votre ordinateur à la prise Control A1 de votre enregistreur MiniDisc.

Connectez votre lecteur-enregistreur MD au lecteur de CD à l'aide du câble optique et du câble CONTROL A1. Vous pourrez ensuite :

- ❑ exploiter de nombreuses fonctions d'édition et de montage, dont la modification de l'ordre des plages sur votre MD;
- ❑ utiliser le pavé tactile ou la souris pour lire et éditer vos MD, ainsi que le clavier pour introduire le nom du CD et le titre des plages à afficher sur votre lecteur-enregistreur MD durant la lecture;
- ❑ gérer vos entrées/sorties numériques sans bruit ni perte de données;
- ❑ exploiter les fonctions telles que "glisser-déplacer", "copier-coller", etc. : votre ordinateur vous servira d'interface visuelle pour piloter l'enregistreur MiniDisc.

#### *Pour connecter l'enregistreur MD à votre ordinateur*

1 Insérez la broche CONTROL A1 dans le connecteur Control A1 du lecteur-enregistreur MD, et l'autre extrémité dans le port série de votre ordinateur.

![](_page_57_Figure_3.jpeg)

- 2 Branchez le câble optique à la prise E/S optique de votre lecteurenregistreur MD.
- 3 Allumez tous les appareils.
- 4 Lancez MD Editor pour éditer les plages de votre MiniDisc.
	- ✍ La fonction Control A1 n'est active qu'avec les appareils Sony. Pour plus d'informations, contactez votre revendeur Sony.

## <span id="page-58-1"></span><span id="page-58-0"></span>*Souris ou clavier externe*

Vous avez la possibilité de brancher une souris ou un clavier à votre ordinateur. Pour brancher à la fois une souris et un clavier, utilisez le réplicateur de ports (voir ["Réplicateur de ports" à la page 50](#page-46-0)). Le port souris/clavier requiert une prise de type PS/2® ou un adaptateur.

#### *Pour brancher une souris ou un clavier*

**□** Servez-vous du symbole  $\Theta / \equiv$  pour repérer le port souris/clavier. Branchez le câble du clavier ou de la souris sur le port, de sorte que le symbole ∎ soit tourné vers le haut.

![](_page_58_Figure_5.jpeg)

✍ Voir ["Utilisation du clavier" à la page 25](#page-22-0) pour plus d'informations sur l'utilisation du clavier.

Pour plus d'informations sur l'installation et l'utilisation de la souris ou du clavier, consultez leur manuel respectif.

Avant de brancher une souris sur le port série, assurez-vous que la souris est compatible avec ce port.

# *Haut-parleurs externes*

Vous pouvez améliorer la qualité sonore de votre ordinateur en y connectant des haut-parleurs externes.

A Assurez-vous que vos haut-parleurs peuvent être utilisés avec un ordinateur.

Diminuez le volume des haut-parleurs avant de les allumer.

Ne placez pas de disquettes sur les haut-parleurs; ces derniers produisent un champ magnétique susceptible d'endommager vos données.

#### <span id="page-59-0"></span>*Pour brancher des haut-parleurs externes*

❑ Identifiez la prise écouteurs représentée par le symbole . Branchezy le câble des haut-parleurs.

![](_page_59_Figure_8.jpeg)

✍ Pour plus d'informations sur l'installation et l'utilisation des haut-parleurs, consultez-en le manuel.

# <span id="page-60-1"></span><span id="page-60-0"></span>*Microphone externe*

Vous pouvez améliorer la qualité sonore d'enregistrement en utilisant un microphone externe.

Assurez-vous que votre microphone peut être utilisé avec un ordinateur.

#### *Pour brancher un microphone externe*

❑ Identifiez la prise microphone représentée par le symbole . Branchez-y le câble du microphone.

![](_page_60_Picture_6.jpeg)

✍ Pour plus d'informations sur l'installation et l'utilisation du microphone, consultez-en le manuel.

# <span id="page-61-1"></span><span id="page-61-0"></span>*Périphérique USB (Universal Serial Bus)*

Vous avez la possibilité de brancher un périphérique USB sur votre ordinateur.

#### *Pour brancher un périphérique USB*

□ Identifiez le port USB représenté par le symbole <sup>y</sup>. Branchez une extrémité du câble USB sur ce port et reliez l'autre extrémité au périphérique USB.

![](_page_61_Figure_5.jpeg)

✍ Votre ordinateur est équipé de ports USB afin de vous faire profiter des technologies de pointe. Vous devrez peut-être installer les pilotes fournis avec votre périphérique USB avant de pouvoir l'utiliser.

Pour plus d'informations sur l'installation et l'utilisation de votre périphérique USB, consultez-en le manuel.

# *Assistance*

Ce chapitre vous explique la procédure à suivre pour obtenir aide et assistance auprès de Sony et vous donne des conseils pour dépanner votre ordinateur.

# *Formules d'assistance Sony*

Sony met plusieurs formules d'assistance à votre disposition. Si vous avez des questions concernant votre ordinateur et les logiciels préinstallés, consultez les sources d'informations suivantes :

- ❑ Ce **manuel** vous explique comment utiliser votre ordinateur, brancher des périphériques, exploiter les utilitaires et exécuter les fonctions de base de l'ordinateur.
- ❑ Les **fichiers d'aide en ligne** accompagnant les logiciels pré-installés contiennent des instructions d'utilisation.
- ❑ Le *Guide des logiciels* décrit les logiciels pré-installés sur votre ordinateur. Il comprend également la liste des éléments matériels et des spécifications techniques relatives à votre ordinateur portable. Il est également fourni avec votre ordinateur, sous forme de document électronique.
- ❑ Le *Guide service client* décrit en détail les différentes manières de contacter le centre d'assistance VAIO Link.
- ❑ *VAIO Link* **:** en cas de problème, vous pouvez contacter VAIO Link par téléphone, télécopie ou courrier électronique (pour connaître les adresses et numéros d'appel, consultez le *Guide service client*). Avant de nous appeler, vous pouvez essayer de résoudre le problème seul, en consultant la section Dépannage de ce manuel d'utilisation ou les manuels et fichiers d'aide des périphériques et des logiciels.
- ❑ Le **service d'assistance par e-mail** répond à vos questions par courrier électronique. Envoyez simplement votre question par courrier électronique pour recevoir la réponse de l'un de nos analystes. Pour soumettre une question à ce service, veuillez vous reporter aux instructions figurant dans le *Guide service client*.

<sup>✍</sup> Pour utiliser les fonctions de communication décrites dans ce manuel, vous devez brancher un modem PC Card et une ligne téléphonique.

### *Dépannage*

Cette rubrique vous aide à résoudre les problèmes courants que vous êtes susceptible de rencontrer en utilisant votre ordinateur. Bon nombre de problèmes ont des solutions simples; nous vous invitons à essayer celles qui sont suggérées ici avant d'appeler le service VAIO Link.

#### *Sommaire*

- ❑ [Problèmes liés à l'ordinateur et aux logiciels, voir page 69](#page-64-0)
- ❑ [Problèmes liés à l'affichage, voir page 72](#page-67-0)
- ❑ [Problèmes liés aux lecteurs de CD-ROM et de disquettes, voir page 72](#page-67-1)
- ❑ [Problèmes liés au son, voir page 73](#page-68-0)
- ❑ [Problèmes liés au modem, voir page 74](#page-69-0)
- ❑ [Problèmes liés aux périphériques, voir page 75](#page-70-0)
- ❑ [Utilisation du CD-ROM de réinstallation, voir page 76](#page-71-0)

✍ Lorsque vous rebranchez des périphériques, assurez-vous de mettre l'ordinateur hors tension comme décrit dans la rubrique ["Mise hors tension de l'ordinateur" à la page 22.](#page-19-0) Si vous ne respectez pas la procédure, vous risquez de perdre des données.

### <span id="page-64-0"></span>*Problèmes liés à l'ordinateur et aux logiciels*

#### *L'ordinateur refuse de démarrer*

- ❑ Vérifiez que l'ordinateur est branché à une source d'alimentation et qu'il est allumé. Vérifiez que le témoin d'alimentation, situé sur la face avant de l'ordinateur, indique que celui-ci est sous tension.
- ❑ Vérifiez que les batteries sont insérées correctement et qu'elles sont chargées.
- ❑ Assurez-vous qu'une disquette n'est pas insérée dans le lecteur de disquettes.
- ❑ Vérifiez que le cordon d'alimentation et les câbles sont correctement branchés, conformément aux indications du chapitre ["Branchement](#page-43-0)  [de périphériques" à la page 47.](#page-43-0)
- ❑ Si l'ordinateur est branché à une alimentation de secours (UPS), vérifiez que le dispositif est allumé et qu'il fonctionne.
- ❑ Si vous utilisez un moniteur externe, vérifiez qu'il est branché à une source d'alimentation et qu'il est allumé. Contrôlez le réglage du contraste et de la luminosité. Pour plus d'informations, consultez le manuel de votre moniteur.
- ❑ Si vous constatez la présence de condensation, attendez au moins une heure avant de mettre l'ordinateur sous tension.

#### *Lorsque j'allume mon ordinateur, l'écran affiche le message "Système d'exploitation introuvable" et Windows*® *refuse de démarrer*

- ❑ Vérifiez si le lecteur de disquettes ne contient pas une disquette non amorçable.
- ❑ Si votre lecteur contient une disquette non amorçable, enlevez la disquette puis appuyez sur n'importe quelle touche du clavier. Windows® démarre normalement. Si Windows® ne démarre toujours pas, suivez la procédure ci-dessous afin d'initialiser le BIOS.
- ❑ Si le lecteur de disquettes est vide, suivez la procédure ci-dessous afin d'initialiser le BIOS :
- 1 Enlevez tout périphérique connecté à l'ordinateur.
- 2 Éteignez puis rallumez l'ordinateur.
- 3 Allumez l'ordinateur et appuyez sur la touche F2 lorsque l'écran affiche le logo de Sony. L'écran affiche alors le menu de configuration du BIOS.
- 4 Sélectionnez le menu Quitter.
- 5 Sélectionnez l'option "Valeurs par défaut" à l'aide des touches fléchées puis appuyez sur la touche Enter. L'écran affiche le message "Charger la configuration par défaut ?".
- 6 Sélectionnez et appuyez sur la touche Enter.
- 7 Sélectionnez Quitter (Enregistrer les modifications) à l'aide des touches fléchées puis appuyez sur Enter.

#### *L'écran affiche le message "Enregistrer les modifications de la configuration et quitter ?".*

- 1 Sélectionnez et appuyez sur la touche Enter. L'ordinateur redémarre.
- 2 Si votre ordinateur affiche toujours le message "Système d'exploitation introuvable" et que Windows® ne démarre pas, contactez VAIO Link.

#### *L'ordinateur refuse de s'éteindre*

Il est préférable d'arrêter votre ordinateur à l'aide de la commande Arrêter du menu Démarrer de Windows® 98. Si vous employez d'autres méthodes, dont celles décrites ci-dessous, vous risquez de perdre les données non enregistrées. Si la commande Arrêter ne fonctionne pas, suivez la procédure décrite ci-dessous :

- ❑ Redémarrez l'ordinateur en appuyant deux fois de suite sur Ctrl+Alt+Delete.
- ❑ Si cette procédure s'avère infructueuse, faites glisser l'interrupteur marche/arrêt vers vous et maintenez-le en position pendant au moins quatre secondes. L'ordinateur s'éteint.
- ❑ Débranchez l'ordinateur de l'adaptateur secteur et retirez la batterie de votre ordinateur.

#### *L'ordinateur se "bloque"*

- ❑ Essayez de redémarrer l'ordinateur. Dans la Barre des tâches de Windows®, cliquez sur le bouton Démarrer, sélectionnez Arrêter, puis Redémarrer.
- ❑ Si vous ne parvenez pas à redémarrer l'ordinateur comme indiqué ci-dessus, appuyez simultanément sur les touches Ctrl+Alt+Delete deux fois de suite (ou appuyez une fois sur Ctrl+Alt+Delete et cliquez sur Arrêter dans le Gestionnaire des tâches de Windows®).
- ❑ Si la procédure précédente s'avère infructueuse, faites glisser l'interrupteur marche/arrêt vers vous et maintenez-le en position pendant au moins quatre secondes. L'ordinateur s'éteint.
- ❑ Si votre ordinateur se bloque pendant la lecture d'un CD-ROM, arrêtez le disque et redémarrez l'ordinateur en appuyant deux fois sur Ctrl+Alt+Delete.

#### *Une application logicielle se "bloque"*

Contactez l'éditeur du logiciel ou le distributeur chargé de l'assistance technique. Pour obtenir les coordonnées de ces derniers, consultez le *Guide service client*.

#### *La souris ne fonctionne pas*

- ❑ Si vous utilisez une souris externe, vérifiez qu'elle est branchée sur le port souris. Voir ["Souris ou clavier externe" à la page 62](#page-58-1) pour plus d'informations.
- ❑ Si vous branchez une souris alors que l'ordinateur est déjà allumé, vous devez le redémarrer.
- ❑ Si vous utilisez une souris USB PCGA-UMS1 optionnelle de Sony, assurez-vous qu'elle est correctement branchée au port USB. Consultez le chapitre ["Périphérique USB \(Universal Serial Bus\)" à la](#page-61-1)  [page 65](#page-61-1) pour plus d'informations.

#### *Le pavé tactile interprète une frappe unique comme un double-clic*

Cliquez sur l'icône Souris dans le Panneau de configuration et modifiez l'affectation des boutons dans la boîte de dialogue Propriétés. Un des boutons est affecté à l'opération de double-clic.

<sup>✍</sup> Attention, l'activation des touches Ctrl+Alt+Delete peut entraîner la perte des données dans les fichiers ouverts.

#### *Le ventilateur de l'ordinateur est trop bruyant*

Rendez le ventilateur silencieux à partir de l'utilitaire PowerPanel. Consultez l'aide en ligne de l'application pour plus d'informations.

### <span id="page-67-0"></span>*Problèmes liés à l'affichage*

#### *Rien ne s'affiche sur l'écran LCD*

- ❑ Vérifiez que l'ordinateur est branché sur une source d'alimentation et qu'il est allumé. Vérifiez que le témoin d'alimentation situé sur la face avant de l'ordinateur indique que celui-ci est sous tension.
- ❑ Vérifiez que les batteries sont insérées correctement et qu'elles sont chargées.
- ❑ Réglez la luminosité de l'écran LCD (voir page [29](#page-26-0)).
- ❑ Réglez le contraste de l'écran LCD (voir page [29](#page-26-1)).
- ❑ Il se peut que l'ordinateur se trouve en mode de veille vidéo. Appuyez sur n'importe quelle touche pour activer l'affichage.

#### *Le centrage ou la taille de l'image affichée sur le moniteur externe est incorrect*

Utilisez les boutons de réglage de votre moniteur externe pour régler l'image. Pour plus d'informations, consultez le manuel fourni avec votre moniteur.

#### *L'image affichée sur l'écran LCD est trop sombre*

Si un moniteur externe est branché sur le port Moniteur, débranchez-le.

### <span id="page-67-1"></span>*Problèmes liés aux lecteurs de CD-ROM et de disquettes*

#### *Le plateau du lecteur de CD-ROM / DVD-ROM ne s'ouvre pas*

- ❑ Assurez-vous que l'ordinateur est allumé.
- ❑ Appuyez sur la touche d'éjection du lecteur de CD-ROM.
- ❑ Si la touche d'éjection ne fonctionne pas, insérez un objet fin et pointu dans l'encoche située à droite de la touche d'éjection pour ouvrir le plateau.

#### *Le lecteur ne parvient pas à lire un CD-ROM*

- ❑ Assurez-vous que l'étiquette du CD-ROM est tournée vers le haut.
- ❑ Si le CD-ROM fait appel à un logiciel, assurez-vous que celui-ci a été correctement installé.
- ❑ Vérifiez le volume des haut-parleurs.
- ❑ Nettoyez la surface du CD-ROM.
- ❑ Si vous constatez la présence de condensation, laissez l'ordinateur allumé pendant au moins une heure sans y toucher.

#### *Lorsque je double-clique sur l'icône d'une application, un message de type "Vous devez insérer le CD de l'application dans votre lecteur de CD-ROM" s'affiche et le logiciel ne démarre pas*

- ❑ Certains logiciels ont besoin de fichiers spécifiques résidant sur le CD-ROM de l'application. Insérez le disque et essayez de lancer le programme.
- ❑ Veillez à placer le disque sur le plateau avec l'étiquette tournée vers le haut.

#### *Le lecteur de disquettes ne parvient pas à écrire sur une disquette*

- ❑ La disquette est protégée en écriture. Désactivez le mécanisme de protection ou utilisez une disquette non protégée en écriture.
- ❑ Vérifiez que la disquette est insérée convenablement dans le lecteur de disquettes.

#### <span id="page-68-0"></span>*Problèmes liés au son*

#### *Les haut-parleurs n'émettent aucun son*

- ❑ Les haut-parleurs intégrés sont éteints. Appuyez sur Fn+F3 pour les allumer.
- ❑ Le volume du haut-parleur est réglé au minimum. Appuyez sur Fn+F4, puis sur  $\uparrow$  ou  $\rightarrow$  pour augmenter le volume.
- ❑ Si votre ordinateur est alimenté par batteries, vérifiez qu'elles sont insérées convenablement et chargées.
- ❑ Si l'application utilisée est équipée de sa propre commande de volume, vérifiez-en le réglage.
- ❑ Vérifiez les commandes de volume dans Windows® 98.
- ❑ Si des haut-parleurs externes sont reliés à l'ordinateur, vérifiez qu'ils sont branchés convenablement et que le volume est suffisamment élevé. Si les haut-parleurs sont équipés d'un bouton de coupure du son, assurez-vous qu'il est désactivé. Si les haut-parleurs sont alimentés par batteries, vérifiez qu'elles sont insérées convenablement et chargées.
- ❑ Si vous avez branché un câble audio à la prise écouteurs, débranchez-le.

#### *Le microphone ne fonctionne pas*

Si vous utilisez un microphone externe, vérifiez qu'il est branché sur la prise microphone. Voir ["Microphone externe" à la page 64](#page-60-1) pour plus d'informations.

### <span id="page-69-0"></span>*Problèmes liés au modem*

#### *Le modem (PC Card) ne fonctionne pas*

- ❏ Vérifiez que la carte PC Card est insérée convenablement dans l'ordinateur (étiquette tournée vers le haut).
- ❑ Vérifiez que votre modem PC Card a été détecté par le système. [Voir](#page-44-1)  ["Modem PC Card" à la page 48.](#page-44-1)
- ❑ Vérifiez que la carte PC Card est branchée sur la ligne téléphonique. Voir ["Modem PC Card" à la page 48.](#page-44-1)
- ❑ Vérifiez que la ligne téléphonique est en service. Pour ce faire, branchez un téléphone ordinaire à la prise et attendez la tonalité.
- ❑ Vérifiez que le numéro de téléphone composé par le programme est correct.
- ❑ Si vous branchez un GSM, assurez-vous que la programmation de la carte PC Card fournie est compatible avec ce téléphone : utilisez le logiciel Platinium Card Loader (fourni) pour la reprogrammer (reportez-vous au manuel d'utilisation de la carte).
- ❑ Vérifiez que le logiciel utilisé est compatible avec la carte PC Card fournie (consultez le manuel d'utilisation du logiciel).
- ❑ Assurez-vous que le pilote sélectionné dans votre logiciel de communication est adapté à la programmation de votre carte PC Card (reportez-vous au manuel d'utilisation de votre logiciel de communication).

#### *La connexion du modem est lente*

Bon nombre de facteurs influent sur la rapidité de la connexion du modem. Par exemple, le bruit de ligne ou la compatibilité avec l'équipement téléphonique (comme les télécopieurs ou autres modems). Si vous pensez que votre modem n'est pas connecté convenablement aux autres modems pour PC, télécopieurs ou à votre fournisseur d'accès Internet, vérifiez les points suivants :

❑ Demandez à votre opérateur de télécommunications de vérifier si votre ligne téléphonique n'est pas perturbée par des bruits de ligne.

- ❑ Si votre problème est lié à l'envoi de télécopies, vérifiez que le télécopieur appelé fonctionne correctement et qu'il est compatible avec les modems télécopieurs.
- ❑ Si vous avez des difficultés à vous connecter à votre fournisseur d'accès Internet, demandez-lui s'il ne connaît pas de problèmes techniques.
- ❑ Si vous disposez d'une seconde ligne téléphonique, essayez de brancher votre modem à cette ligne.

### <span id="page-70-0"></span>*Problèmes liés aux périphériques*

#### *Les périphériques DV ne fonctionnent pas. Le message "Le périphérique DV ne répond pas. Vérifiez qu'il est connecté et allumé." s'affiche à l'écran*

- ❑ Vérifiez que le périphérique DV est sous tension et que les câbles sont branchés convenablement.
- ❑ Si vous utilisez plusieurs périphériques i.LINKTM, leur combinaison peut provoquer une instabilité. Dans ce cas, mettez tous les périphériques connectés hors tension et débranchez ceux dont vous ne vous servez pas. Vérifiez les branchements, puis remettez les périphériques sous tension.

#### *La carte PC Card ne fonctionne pas*

- □ Assurez-vous que la carte PC Card est compatible avec Windows<sup>®</sup> 98.
- ❑ Dans l'utilitaire Sony Notebook Setup, désactivez les périphériques dont vous ne vous servez pas.

#### *L'imprimante ne fonctionne pas*

- ❑ Vérifiez le branchement de tous les câbles de l'imprimante.
- ❑ Vérifiez que votre imprimante est configurée correctement et que vous disposez de pilotes récents [\(Voir "Imprimante" à la page 53.](#page-49-1) Au besoin, contactez votre revendeur.)
- ❑ La configuration par défaut du port imprimante convient à la plupart des imprimantes. Si vous ne parvenez pas à imprimer vos documents, essayez de modifier le mode du port imprimante en cliquant sur l'onglet Imprimante de Sony Notebook Setup. Si le port imprimante est en mode ECP, sélectionnez l'option Bidirectionnel. Dans le cas contraire, sélectionnez l'option ECP. Reportez-vous au Guide des logiciels, "Sony Notebook Setup" pour de plus amples informations sur l'utilisation de Sony Notebook Setup.

# <span id="page-71-0"></span>*Utilisation du CD-ROM de réinstallation*

Le chapitre suivant explique comment utiliser le CD-ROM de réinstallation.

En cas de dysfonctionnement grave du système, vous devrez peut-être rétablir tout le contenu de votre disque dur. La réinstallation du système s'impose. Si vous rencontrez un problème (dû à une mauvaise configuration du système), il suffit parfois de réinstaller un seul pilote de périphérique.

Lorsqu'une application ne fonctionne plus correctement, il est préférable de la réinstaller.

### *Réinstallation du système*

Cette solution ne doit être utilisée que si le système est gravement endommagé. Par exemple : lorsque Windows® 98 ne fonctionne plus ou lorsque votre PC ne réagit pas normalement... La réinstallation du système a pour effet de restaurer la configuration d'origine de votre PC.

- ! **Pendant la réinstallation du système, toutes les données emmagasinées sur le disque dur sont effacées. Il est donc vivement conseillé de copier les données sur un disque externe avant de procéder à la réinstallation. Si vous n'y parvenez pas sous Windows**® **98, essayez d'enregistrer vos données sur un disque (disquette, zip ou disque dur supplémentaire, etc.) à partir de l'invite DOS.**
- ! **ATTENTION : assurez-vous que votre ordinateur est branché sur une prise secteur (et non sur batteries) avant de tenter une réinstallation du système.**
- ! **ATTENTION : une fois la réinstallation terminée, vous devez retirer le CD-ROM du lecteur avant de redémarrer l'ordinateur. Si le CD-ROM se trouve encore dans le lecteur, la procédure de réinstallation recommence depuis le début.**

✍ Le CD-ROM de réinstallation est conçu pour cet ordinateur portable Sony uniquement; vous ne pouvez pas l'utiliser avec un autre PC, de marque Sony ou autre ! Pour procéder à la réinstallation du système, votre ordinateur portable ne doit pas être connecté au réplicateur de ports.

Lors de la réinstallation du système, vous serez invité à inscrire une nouvelle fois votre copie de Windows® 98. Assurez-vous que le numéro d'identification du produit figure sur la couverture du manuel "Mise en route de Windows® 98". Vous aurez besoin de ce numéro pour mener à bien la procédure de réinstallation.

Pour de plus amples informations sur l'utilisation d'un lecteur de CD-ROM , consultez la rubrique ["Utilisation du lecteur de CD-ROM" à la page 33](#page-30-0).
### *Procédure de réinstallation du système*

- Munissez-vous du CD-ROM de réinstallation.
- 2 Mettez votre ordinateur sous tension (alimentation secteur uniquement) et insérez le CD-ROM dans le lecteur de CD-ROM.
- 3 Mettez votre ordinateur hors tension (pour ce faire, faites glisser l'interrupteur marche/arrêt vers vous et maintenez-le pendant plus de quatre secondes).
- 4 Patientez une dizaine de secondes et rallumez votre ordinateur.
- 5 Cliquez sur "OK" pour confirmer que vous avez bien lu et approuvé les termes du Contrat de Licence Utilisateur Final de Microsoft.
- 6 L'écran de réinstallation du système s'affiche. Si vous ne craignez pas de perdre vos données, cliquez sur "OUI".
- 7 Un ultime avertissement apparaît. Si vous sélectionnez "GO", toutes les données sont retirées du système et le processus de réinstallation commence.

La procédure de réinstallation prend entre 10 et 20 minutes.

*Si votre ordinateur ne démarre pas l'utilitaire de réinstallation du système* Reportez-vous à votre *Guide service client* pour contacter VAIO Link par téléphone ou télécopie.

## <span id="page-73-0"></span>*Réinstallation d'une application*

L'utilitaire de réinstallation d'applications vous permet de réinstaller chaque application séparément. Lorsqu'une application ne s'exécute plus correctement, la meilleure solution est de la réinstaller.

 $\triangleq$  Vous devez lancer le CD-ROM de réinstallation depuis Windows<sup>®</sup> 98. L'application ne s'exécute pas à partir de DOS.

## *Procédure de réinstallation d'une application*

- 1 Munissez-vous du CD-ROM de réinstallation.
- 2 Mettez votre ordinateur sous tension (uniquement à partir de l'alimentation secteur) et attendez le lancement complet de Windows® 98.
- 3 Insérez le CD-ROM de réinstallation dans le lecteur de CD-ROM. Le Gestionnaire d'installation est chargé automatiquement.
- 4 Lorsque le menu du Gestionnaire d'installation apparaît, suivez les instructions qui s'affichent à l'écran et sélectionnez l'application que vous souhaitez réinstaller.
- 5 Suivez les instructions d'installation du Gestionnaire d'installation.

<span id="page-73-1"></span>✍ La réinstallation d'une application n'entraîne aucune perte de données sur votre disque dur.

## *Réinstallation d'un pilote de périphérique*

Certaines applications ou certains périphériques nécessitent l'utilisation de pilotes spécifiques, non disponibles dans le répertoire des pilotes de Windows® 98. Pour vous permettre de trouver ou de restaurer les périphériques nécessaires au fonctionnement des applications pré-installées, vous pouvez utiliser le CD-ROM de réinstallation.

- Vérifiez avant tout si le pilote que vous souhaitez réinstaller est disponible sur le CD-ROM de réinstallation. Seuls les périphériques non fournis avec Windows® 98 sont disponibles dans le répertoire des pilotes (G:\Drivers).
- 2 Passez tous les sous-répertoires en revue jusqu'à ce que vous trouviez le pilote approprié.
- 3 Ensuite, lancez l'assistant d'ajout de périphériques (dans le menu Démarrer de Windows®, sélectionnez Paramètres, puis Panneau de configuration) pour installer le pilote approprié en parcourant les bons dossiers.

# *Consignes d'utilisation*

Ce chapitre décrit les consignes de sécurité et les précautions à respecter pour éviter d'endommager votre ordinateur.

#### *Mise à niveau du système*

Afin d'éviter l'annulation de la garantie par une mauvaise manipulation des composants de haute précision et des connecteurs électroniques de votre ordinateur portable et des modules de mémoire, Sony Corporation vous recommande de :

- ❑ contacter votre revendeur Sony avant d'installer un nouveau module de mémoire;
- ❑ ne pas l'installer par vous-même;
- ❑ ne pas ouvrir l'unité ou toucher les connecteurs.

En cas de problème, contactez le service VAIO Link.

### *Manipulation de l'écran LCD*

- <span id="page-74-0"></span>❑ N'exposez pas l'écran LCD au soleil, cela risquerait de l'endommager. Faites attention lorsque vous utilisez l'ordinateur à proximité d'une fenêtre.
- ❑ Ne rayez pas l'écran LCD et n'y exercez pas de pression. Cela risquerait de provoquer un dysfonctionnement.
- ❑ L'utilisation de l'ordinateur dans des conditions de basse température peut entraîner la formation d'une image résiduelle sur l'écran. Il ne s'agit pas d'un dysfonctionnement. Une fois l'ordinateur revenu à une température normale, l'écran retrouve son aspect habituel.
- ❑ Une image résiduelle peut apparaître sur l'écran si la même image reste affichée trop longtemps. L'image résiduelle disparaît au bout d'un moment. Ce phénomène peut être évité grâce aux écrans de veille.
- ❑ L'écran chauffe pendant son utilisation. Ce phénomène est normal et ne constitue nullement un signe de dysfonctionnement.

❑ L'écran LCD a été fabriqué avec une technologie de haute précision. Toutefois, il se peut que vous constatiez l'apparition régulière de petits points noirs et/ou lumineux (rouge, bleu ou vert) sur l'écran. Il s'agit d'une conséquence normale du processus de fabrication et non d'un signe de dysfonctionnement.

#### <span id="page-75-1"></span>*Alimentation*

- ❑ Votre ordinateur fonctionne sur une alimentation secteur de 100 V-240 V, 50/60 Hz.
- ❑ Ne partagez pas la même prise secteur avec d'autres équipements consommateurs d'électricité, tels qu'un copieur ou un déchiqueteur.
- ❑ Vous pouvez vous procurer un boîtier d'alimentation équipé d'un onduleur. Ce dispositif protègera votre ordinateur contre les dégâts provoqués par les brusques pointes de tension qui peuvent se produire, par exemple, lors d'un orage.
- ❑ Ne posez pas d'objets lourds sur le cordon d'alimentation.
- ❑ Pour débrancher le cordon, tirez-le par la prise. Ne tirez jamais directement sur le cordon.
- ❑ Si vous n'avez pas besoin de votre ordinateur pendant quelque temps, débranchez-le de la prise murale.
- ❑ Si vous n'avez pas besoin de l'adaptateur secteur, débranchez-le de la prise secteur.
- ❑ Servez-vous uniquement de l'adaptateur fourni.

## *Manipulation de l'ordinateur*

- ❑ Nettoyez le boîtier à l'aide d'un chiffon doux et sec ou d'un chiffon légèrement humecté d'une solution à base de détergent doux. N'utilisez pas de tissus abrasifs, de poudre décapante ou de solvants tels qu'alcool ou benzine. Vous risqueriez d'abîmer la finition de l'ordinateur.
- <span id="page-75-0"></span>❑ En cas de contact accidentel avec un objet solide ou liquide, éteignez l'ordinateur et débranchez-le. Nous vous recommandons de faire contrôler votre ordinateur par un technicien qualifié avant de le réutiliser.
- ❑ Ne laissez pas tomber l'ordinateur et ne placez pas d'objets lourds dessus.

#### <span id="page-76-1"></span>*Installation de l'ordinateur*

- ❑ N'exposez pas votre ordinateur à :
	- ❑ des sources de chaleur, telles que radiateurs ou bouches d'aération,
	- ❑ la lumière directe du soleil,
	- ❑ une poussière excessive,
	- ❑ l'humidité ou à la pluie,
	- ❑ des vibrations ou des chocs mécaniques,
	- ❑ des aimants puissants ou des haut-parleurs non blindés magnétiquement,
	- ❑ une température ambiante supérieure à 35 ºC ou inférieure à  $10 \,^{\circ}$ C.
	- ❑ une forte humidité.
- ❑ Ne placez pas d'équipement électronique à proximité de votre ordinateur. Le champ électromagnétique émis par l'ordinateur peut provoquer un dysfonctionnement.
- ❑ Travaillez dans un lieu suffisamment aéré pour éviter une chaleur excessive. N'installez pas votre ordinateur sur une surface poreuse telle qu'un tapis ou une couverture, ou à proximité de matériaux susceptibles d'obstruer les fentes d'aération, par exemple des rideaux ou du tissu. Laissez un espace d'au moins 20 cm derrière le panneau arrière de votre ordinateur.
- <span id="page-76-0"></span>❑ L'ordinateur émet des signaux radio de haute fréquence qui peuvent brouiller la réception des émissions de radio et de télévision. Dans ce cas, éloignez l'ordinateur du poste de radio ou de télévision.
- ❑ Pour éviter tout problème, utilisez uniquement l'équipement périphérique et les câbles d'interface indiqués.
- ❑ N'utilisez pas de câbles de connexion sectionnés ou endommagés.
- ❑ Votre ordinateur ne peut pas être connecté à un téléphone à pièces. Il peut également s'avérer incompatible avec un central téléphonique (PBX).
- ❑ Si votre opérateur de télécommunications effectue une intervention technique à votre domicile ou à votre bureau et identifie votre ordinateur comme étant la cause d'un problème, il pourra vous facturer l'intervention. En outre, si vous ne déconnectez pas votre ordinateur alors qu'il nuit au bon fonctionnement de la ligne téléphonique, votre opérateur est en droit de couper votre connexion au réseau téléphonique jusqu'à ce que le problème soit résolu.

#### *Condensation*

<span id="page-77-3"></span>Un brusque changement de température peut créer de la condensation à l'intérieur de votre ordinateur. Dans ce cas, attendez au moins une heure avant de le mettre sous tension. En cas de problème, débranchez votre ordinateur et contactez VAIO Link.

#### <span id="page-77-4"></span>*Manipulation des disquettes*

- ❑ N'ouvrez pas le volet manuellement et ne touchez pas la surface de la disquette.
- ❑ Tenez les disquettes à l'écart des aimants.
- ❑ Tenez les disquettes à l'écart de la lumière directe du soleil et autres sources de chaleur.

#### <span id="page-77-1"></span>*Manipulation des CD-ROM*

- ❑ Ne touchez pas la surface du disque.
- ❑ Ne laissez pas tomber le disque et ne le pliez pas.

#### *Nettoyage des CD-ROM*

- ❑ Les traces de doigts et la poussière à la surface d'un disque peuvent en perturber la lecture. Il est essentiel de manipuler les disques avec soin pour préserver leur fiabilité. N'utilisez pas de solvants tels que le benzine, les dissolvants, les produits de nettoyage disponibles dans le commerce ou les bombes antistatiques.
- <span id="page-77-2"></span>❑ Pour un nettoyage normal, tenez le disque par les bords et utilisez un chiffon doux pour essuyer la surface, du centre vers l'extérieur.
- ❑ Si le disque est très sale, humectez un chiffon doux avec de l'eau, essorez-le bien, puis essuyez la surface du disque, du centre vers l'extérieur. Essuyez les traces d'humidité à l'aide d'un chiffon doux et sec.

#### *Utilisation des batteries*

- <span id="page-77-0"></span> $\Box$  N'exposez jamais la batterie à des températures supérieures à 60 °C, par exemple dans une voiture garée au soleil ou sous la lumière directe du soleil.
- ❑ La durée de vie d'une batterie est plus courte dans un environnement froid. En effet, à basse température, l'efficacité des batteries diminue.
- ❑ Chargez les batteries à une température comprise entre 10 °C et 30 °C. Des températures plus faibles requièrent un temps de chargement plus long.
- ❑ Lorsque la batterie est en service, elle chauffe. Ce phénomène est normal et ne doit pas vous inquiéter.
- ❑ Tenez la batterie à l'écart de toute source de chaleur.
- ❑ Gardez la batterie au sec.
- ❑ N'essayez pas d'ouvrir la batterie ou de la démonter.
- ❑ N'exposez pas la batterie à des chocs mécaniques.
- ❑ Si vous ne devez pas utiliser l'ordinateur pendant quelque temps, retirez la batterie pour éviter de l'endommager.
- ❑ Si, après avoir chargé complètement la batterie, son niveau de charge reste bas, il est possible que la batterie soit usagée. Dans ce cas, remplacez-la.
- ❑ Il n'est pas nécessaire de décharger la batterie avant de la recharger.
- ❑ Si vous n'avez pas utilisé la batterie depuis très longtemps, rechargez-la.

## *Utilisation des écouteurs*

- ❑ **Prévention routière** N'utilisez pas les écouteurs au volant, à bicyclette ou lorsque vous conduisez tout autre véhicule à moteur. Il s'agit d'une pratique risquée et interdite par certaines législations. De même, il est déconseillé aux piétons de régler le volume des écouteurs trop fort, en particulier aux passages cloutés. De manière générale, il convient d'user d'une extrême prudence ou d'enlever les écouteurs dans les lieux potentiellement dangereux.
- <span id="page-78-0"></span>❑ **Prévention des troubles auditifs –** Ne réglez pas le volume des écouteurs trop fort. Les spécialistes de l'audition déconseillent une utilisation prolongée et régulière des écouteurs, a fortiori à un niveau sonore élevé. Si vous entendez des bourdonnements, réduisez le volume ou cessez d'utiliser les écouteurs.

### <span id="page-78-1"></span>*Entretien*

- ❑ Veillez à débrancher le cordon d'alimentation avant de nettoyer l'ordinateur.
- ❑ Évitez de frotter l'écran LCD, vous risqueriez de l'endommager. Utilisez un chiffon doux et sec pour essuyer l'écran LCD.
- ❑ Nettoyez l'ordinateur à l'aide d'un chiffon doux humecté d'une solution à base de détergent doux. N'utilisez pas de tissus abrasifs, de poudre décapante ou de solvants tels qu'alcool ou benzine.

# *Fiche technique*

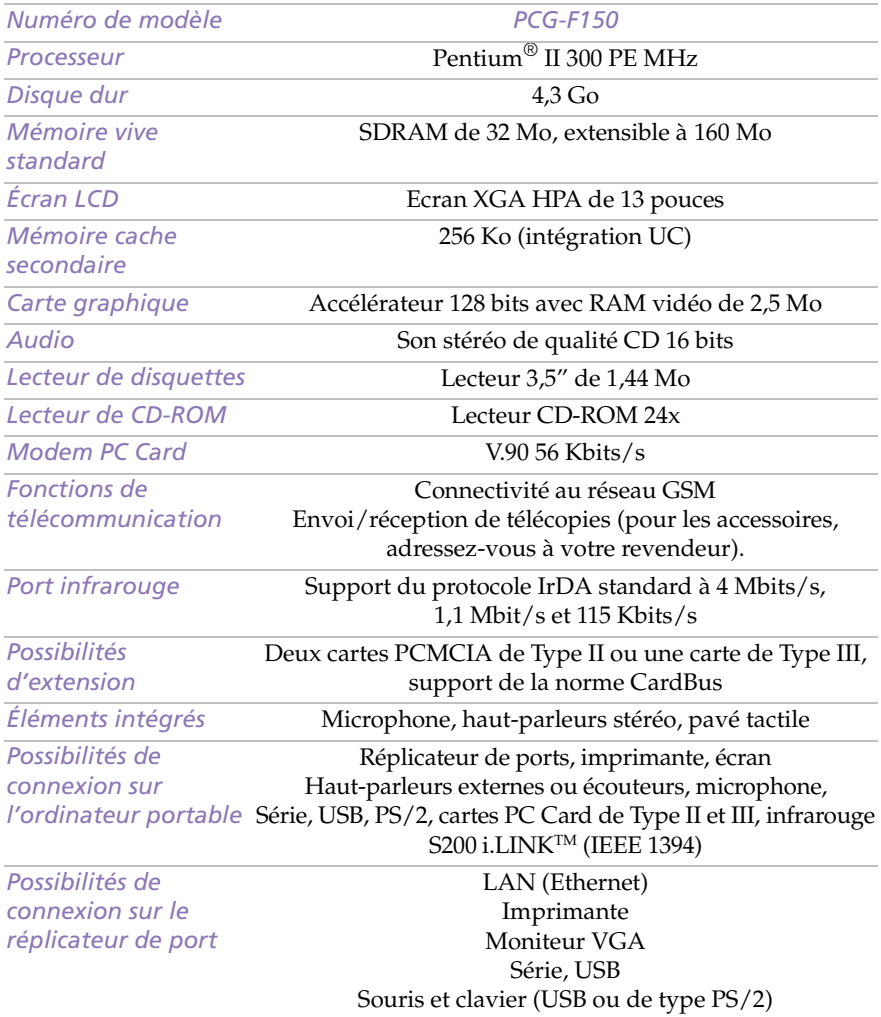

*Sony Notebook Computer User Guide*

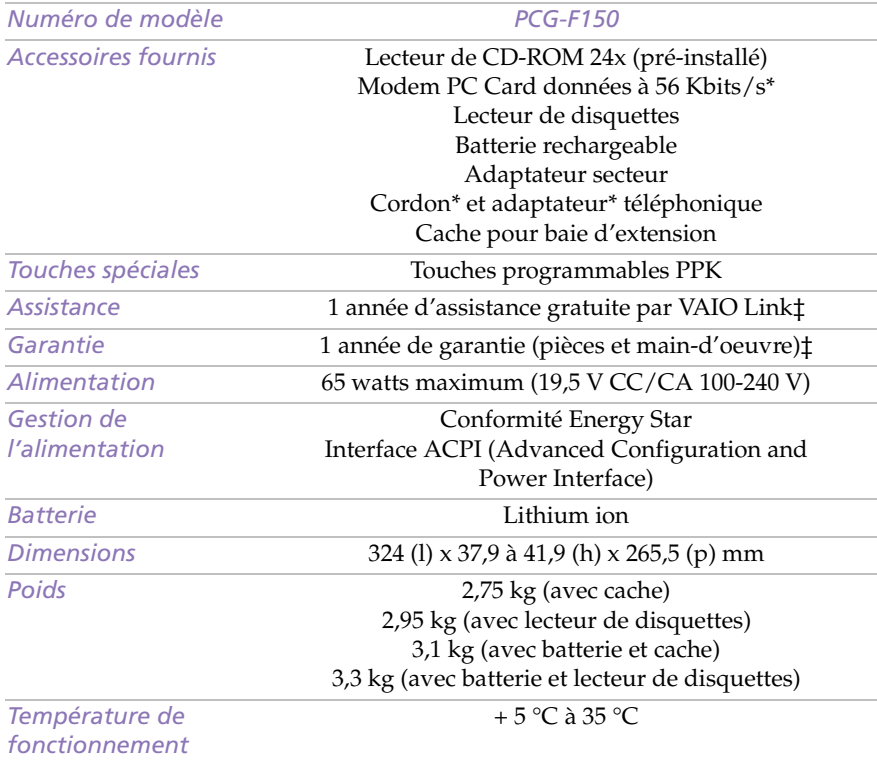

*‡ Consultez votre carte d'inscription pour connaître les conditions.* 

*Les caractéristiques techniques sont susceptibles de modifications sans préavis.*

*\* Selon le modèle, cet accessoire peut être disponible en option.*

## *Index*

*A* Adaptateur secteur [13](#page-10-0), [17](#page-14-0) Aération [81](#page-76-0) Affichage options [56](#page-52-0) Aide en ligne [67](#page-62-0) pavé tactile [30](#page-27-0) Ajout imprimantes [53](#page-49-0) matériel [47](#page-43-0) périphériques [47](#page-43-0) Alimentation [28](#page-25-0) cordon [17](#page-14-1) interrupteur [14,](#page-11-0) [21](#page-18-0) témoin lumineux [13](#page-10-1) touches programmables [38](#page-35-0) Alimentation secteur [17](#page-14-2) Annulation de commandes [26](#page-23-0) Appareil photo numérique [39](#page-36-0) branchement [57](#page-53-0) Sony [57](#page-53-0) Appareils photo caméscope numérique [59](#page-55-0) Assistance clientèle [67](#page-62-1) [Voir aussi VAIO Link](#page-5-0) Assistance technique [67](#page-62-2)

#### *B*

Baie d'extension [15](#page-12-0) Baie d'extension modulaire cache [45](#page-42-0) Batterie lithium ion élimination [4](#page-2-0) mesures de précaution [4](#page-2-0) Batteries [13](#page-10-0), [18](#page-15-0), [82](#page-77-0)

chargement [18,](#page-15-1) [19,](#page-16-0) [44](#page-41-0) état des témoins lumineux [19](#page-16-1) extraction [20](#page-17-0), [43](#page-40-0), [44](#page-41-1) insertion [18](#page-15-1) niveau de charge [19](#page-16-2) rechargeables [17](#page-14-2) témoins lumineux [13,](#page-10-2) [19,](#page-16-3) [28,](#page-25-1) [43](#page-40-0) Batteries rechargeables [17,](#page-14-2) [18](#page-15-0) Boîte de dialogue Arrêt de Windows [22](#page-19-0) Boutons Démarrer (Windows 98) [22](#page-19-1) droit [13](#page-10-3) gauche [13](#page-10-3) Terminer [23](#page-20-0) Branchement appareil photo numérique [57](#page-53-0) caméscope numérique [59](#page-55-0) clavier [50](#page-46-0), [62](#page-58-0) disques durs [35](#page-32-0) GSM [49](#page-45-0) haut-parleurs externes [63](#page-59-0) imprimante [53](#page-49-0) LAN [49](#page-45-0) ligne téléphonique [48](#page-44-0) microphone [64](#page-60-0) moniteur [50](#page-46-1), [54](#page-50-0) moniteur multimédia [54](#page-50-1) périphérique série [57](#page-53-0) périphérique USB [65](#page-61-0) projecteur [55](#page-51-0) réplicateur de ports [50](#page-46-2) réseau [35](#page-32-0) RNIS [49](#page-45-0) source d'alimentation [17](#page-14-3) souris [50,](#page-46-0) [62](#page-58-0)

#### *C*

Câbles cordon d'alimentation [17](#page-14-1) lecteur de disquettes [13](#page-10-0) téléphone [13](#page-10-0) vidéo [13](#page-10-0) Cache de la baie d'extension [13](#page-10-0) extraction [45](#page-42-1) fixation [43,](#page-40-1) [45](#page-42-2) Caméscope numérique [59](#page-55-0) Carte de garantie [24](#page-21-0) Carte PC Card [75](#page-70-0) bouton de déverrouillage [35](#page-32-1), [48](#page-44-1) dépannage [75](#page-70-0) emplacements [14](#page-11-1), [35](#page-32-0) extraction [37](#page-34-0) insertion [35](#page-32-2) plaquette de protection [36](#page-33-0) Type III [35](#page-32-2) CD-ROM dépannage [72](#page-67-0) éjection [33](#page-30-0) insertion [33](#page-30-1) manipulation [82](#page-77-1) nettoyage [82](#page-77-2) CD-ROM de réinstallation d'applications et du système [76](#page-71-0) Chargement des batteries [19,](#page-16-0) [44](#page-41-0) Choix source d'alimentation [18](#page-15-0) Clavier [26](#page-23-1), [50](#page-46-0) branchement [62](#page-58-0) port [13,](#page-10-4) [15,](#page-12-1) [62](#page-58-1) Condensation [82](#page-77-3) Configuration Windows 98 [23](#page-20-1) Contraste réglage [29](#page-26-0)

#### *D*

Démarrage ordinateur [21](#page-18-1) Dépannage [68](#page-63-0) démarrage [22](#page-19-2), [68](#page-63-1) Deuxième batterie [18,](#page-15-0) [43](#page-40-0) Dialogue Propriétés pour Souris [30](#page-27-0) Disques durs installation [35](#page-32-0) témoin lumineux [13,](#page-10-5) [28](#page-25-2) **Disquettes** dépannage [73](#page-68-0) éjection [31](#page-28-0) insertion dans le lecteur [31](#page-28-1) manipulation [82](#page-77-4)

## *E*

Éclairage [11](#page-9-0) Écouteurs [13,](#page-10-0) [54](#page-50-2) précautions [83](#page-78-0) Écran [Voir LCD](#page-10-6) [Voir Moniteur](#page-12-2) Écran à cristaux liquides [Voir LCD](#page-10-6) Éjection batteries [44](#page-41-1) cache de la baie d'extension [45](#page-42-1) CD-ROM [33](#page-30-0) disquettes [31](#page-28-0) Entrée/sortie DV [14](#page-11-2), [59](#page-55-0) Entretien [81,](#page-76-1) [83](#page-78-1) Ergonomie [10](#page-8-0), [11](#page-9-1) Extraction batteries [20](#page-17-0) disquettes [31](#page-28-0) lecteur de disquettes [32](#page-29-0)

## *F*

Fixation cache de la baie d'extension [45](#page-42-2)

## *G*

Garantie [24](#page-21-0) Glissière déverrouillage [32](#page-29-1), [44](#page-41-2), [45](#page-42-3) LCD [21](#page-18-2) GSM [49](#page-45-0) Guide des logiciels [6](#page-58-0)[7](#page-62-2) Guide service client [67](#page-62-3)

### *H*

Haut-parleurs [13](#page-10-7) dépannage [73](#page-68-1) externes [63](#page-59-0) intégrés [13](#page-10-7) sélection [29](#page-26-1) volume [29](#page-26-2) Haut-parleurs intégrés [13](#page-10-7) [Voir Haut-parleurs](#page-10-7) [29](#page-26-1)

## *I*

IEEE-1394 [14](#page-11-2), [59](#page-55-0) Imprimante branchement [15,](#page-12-3) [50,](#page-46-3) [53](#page-49-0) port [53](#page-49-0) Inscription ordinateur [24](#page-21-1) Windows 98 [23](#page-20-2) Insertion batterie [18](#page-15-1) CD-ROM [33](#page-30-2) disquettes dans le lecteur [31](#page-28-1) Installation disques durs [35](#page-32-0) matériel [47](#page-43-0) périphériques [47](#page-43-0) Interférences [81](#page-76-0)

## *L*

LAN [49](#page-45-0) [LCD](#page-10-6) [79](#page-74-0) dépannage [72](#page-67-1) glissière de verrouillage [21](#page-18-2) réduction des reflets [11](#page-9-0) sélection de l'unité d'affichage [56](#page-52-1) Lecteur de CD-ROM dépannage [72](#page-67-0) fermeture du plateau [33](#page-30-0) ouverture du plateau [33](#page-30-2) utilisation [33](#page-30-3) Lecteur de disquettes [13](#page-10-0) baie [15](#page-12-0) câble [13](#page-10-0) déconnexion [32](#page-29-0) dépannage [73](#page-68-0) Lecteurs

disquettes [13](#page-10-0) installation d'un disque dur supplémentaire [35](#page-32-0) Liste des éléments matériels [67](#page-62-2) Logement de la batterie [14](#page-11-3) Logiciels pré-installés [67](#page-62-2) Luminosité réglage [21,](#page-18-3) [29](#page-26-3)

## *M*

Manipulation CD audio [82](#page-77-2) CD-ROM [82](#page-77-1) disquettes [82](#page-77-4) Microphone [14](#page-11-4) branchement [64](#page-60-0) dépannage [74](#page-69-0) prise [55](#page-51-1) Mise sous tension ordinateur [21](#page-18-1) Mode de veille vidéo [29](#page-26-4) Mode hibernation [29](#page-26-5), [42](#page-39-0) Mode suspension système [29,](#page-26-6) [42](#page-39-1) Modem dépannage [74](#page-69-1) Modem PC Card [48](#page-44-0) Modes d'économie d'énergie [41](#page-38-0) hibernation [29,](#page-26-5) [42](#page-39-0) suspension système [42](#page-39-1) veille vidéo [29](#page-26-4) Moniteur [15](#page-12-2), [50](#page-46-1) branchement [54](#page-50-0) port [54](#page-50-3) sélection [29](#page-26-7), [56](#page-52-1) Moniteur multimédia [54](#page-50-1)

## *N*

Nettoyage de l'ordinateur [80](#page-75-0)

## *O*

Ordinateur batterie lithium ion [4](#page-2-0) condensation [82](#page-77-3) configuration [13](#page-62-3) démarrage [21](#page-18-1) dépannage [68,](#page-63-0) [71](#page-66-0)

nettoyage [80](#page-75-0) Ordinateur portable [13](#page-10-0) Ouverture plateau du lecteur de CD-ROM [33](#page-30-2)

### *P*

Pavé tactile [13,](#page-10-8) [30,](#page-27-1) [71](#page-66-1) accès [30](#page-27-0) fonctionnalités [30](#page-27-0) Périphériques à communication infrarouge [39](#page-36-0) autres ordinateurs [39](#page-36-0) Périphériques de sortie ajout [53](#page-49-0) Périphériques externes affichage [11](#page-9-1), [56](#page-52-1) clavier [62](#page-58-0) écran [Voir Moniteur](#page-50-4) haut-parleurs [29](#page-26-1), [63](#page-59-0) souris [62](#page-58-0) Périphériques série appareil photo numérique [57](#page-53-0) branchement [57](#page-53-0) Plateau du lecteur de CD dépannage [72](#page-67-2) Ports clavier [13,](#page-10-4) [15,](#page-12-1) [50](#page-46-0) i.LINK [14](#page-11-2), [59](#page-55-0) imprimante [15](#page-12-3), [50](#page-46-3), [53](#page-49-0) infrarouge [14](#page-11-5), [39](#page-36-1) [moniteur](#page-12-2) [50](#page-46-1) série [15,](#page-12-4) [50,](#page-46-4) [57](#page-53-0) souris [15](#page-12-1), [50](#page-46-0) USB [15](#page-12-5), [50](#page-46-5) Position de l'ordinateur [11](#page-9-0) Précautions [81](#page-76-0) Prise secteur [15](#page-12-6), [17](#page-14-4), [50](#page-46-6) Prises microphone [14](#page-11-4) secteur [15](#page-12-6), [17](#page-14-4), [50](#page-46-6) Problèmes au démarrage [22](#page-19-2) Projecteur [55](#page-51-0)

#### *R*

Rechargement des batteries [19](#page-16-0)

Réglage contraste [29](#page-26-0) luminosité [29](#page-26-3) Réglementations [4](#page-2-1) Réinstallation d'applications [78](#page-73-0) Réinstallation d'un pilote de périphérique [78](#page-73-1) Réinstallation du système [76](#page-71-1) Remplacement batteries [43](#page-40-0) Réplicateur de ports branchement [50](#page-46-2) Réseau branchement [35](#page-32-0) RNIS [49](#page-45-0)

## *S*

Sélection LCD [56](#page-52-1) moniteur [29](#page-26-7), [56](#page-52-1) source d'alimentation [18](#page-15-0) unité d'affichage [29,](#page-26-7) [56](#page-52-1) Service d'assistance par e-mail [67](#page-62-1) Sources d'alimentation [18](#page-15-0), [80](#page-75-1) branchement [17](#page-14-2) Souris branchement [62](#page-58-0) dépannage [71](#page-66-2) port [15](#page-12-1) Spécifications techniques [67](#page-62-2)

## *T*

Téléphone branchement d'une ligne [48](#page-44-2) câble [13](#page-10-0) Téléviseur interférences [81](#page-76-0) Témoins lumineux [28](#page-25-0) alimentation [13](#page-10-1) batterie [13](#page-10-2), [19](#page-16-3), [28](#page-25-1), [43](#page-40-0) disque dur [13,](#page-10-5) [28](#page-25-2) niveau de charge [19](#page-16-3) verrouillage des majuscules [13,](#page-10-9) [28](#page-25-3) verrouillage du défilement [13,](#page-10-10) [28](#page-25-4) verrouillage du pavé numérique [13,](#page-10-11) [28](#page-25-5)

*Index*

Touche Alt [26](#page-23-1) Touche Applications [26](#page-23-2) Touche Ctrl [26](#page-23-1) Touche d'échappement [25](#page-22-0) Touche d'éjection [31,](#page-28-0) [33](#page-30-4) Touche d'impression écran (Prt Sc) [26](#page-23-0) Touche Fn [26](#page-23-3) combinaisons [29](#page-26-8) Touche Insert [26](#page-23-1) Touche Majuscule [26](#page-23-2) Touches de correction [25](#page-22-1), [26,](#page-23-1) [49](#page-45-1) Touches de déplacement du curseur [26](#page-23-1) Touches de fonction [25,](#page-22-2) [26](#page-23-2) Touches de navigation [25,](#page-22-3) [26,](#page-23-1) [49](#page-45-2) Touches opérateur [26](#page-23-1) Touches programmables [38](#page-35-0) Transmission infrarouge dépannage [40](#page-37-0) portée [40](#page-37-0)

#### *U*

Unité d'affichage sélection [56](#page-52-1) **USB** branchement [65](#page-61-1) port [15](#page-12-5), [50](#page-46-5), [65](#page-61-1)

#### *V*

VAIO Link [67](#page-62-4) centre d'assistance [67](#page-62-4) logiciel [67](#page-62-4) Ventilation [81](#page-76-0) Verrouillage des majuscules [13](#page-10-9) témoin lumineux [28](#page-25-3) Verrouillage du défilement [13](#page-10-10) témoin lumineux [28](#page-25-4) Verrouillage du pavé numérique [13](#page-10-11) témoin lumineux [28](#page-25-5)

#### *W*

Windows 98 aide [27](#page-24-0) Barre des tâches [22,](#page-19-1) [71](#page-66-3) bouton Démarrer [22](#page-19-0) bouton Terminer [23](#page-20-0) certificat d'authenticité [23](#page-20-3) combinaisons de touches [27](#page-24-1) configuration [23](#page-20-1) contrat de licence [23](#page-20-4) Explorateur [27](#page-24-2) fenêtre de l'Assistant d'installation [23](#page-20-0) fenêtre Rechercher [27](#page-24-3) inscription [23](#page-20-2) Panneau de configuration [40](#page-37-1) touche [26](#page-23-4)

### *Z*

Zone du pavé numérique [25](#page-22-4)

Dernière révision : 3/4/99 3 866 938 21